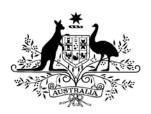

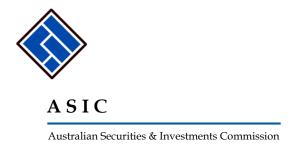

# Check and change company details online

# A user guide for registered agents

| Section 1: | Introduction                                                                                 | 5   |
|------------|----------------------------------------------------------------------------------------------|-----|
|            | Purpose                                                                                      | 5   |
|            | Application overview                                                                         | 5   |
|            | Description of the application                                                               | 5   |
|            | Users                                                                                        | 5   |
|            | Terminology                                                                                  | 6   |
| Section 2: | Overview                                                                                     | 7   |
|            | Introduction                                                                                 |     |
|            | Roles                                                                                        |     |
|            | Registered agent                                                                             | 7   |
|            | What registered agents can do online                                                         | 7   |
| Section 3: | The basics                                                                                   |     |
| occion 3.  | User responsibilities for online lodgement                                                   |     |
|            | Keep your contact details up to date                                                         |     |
|            | Download annual statements as soon as they ha                                                |     |
|            | been sent to you                                                                             |     |
|            | 3. Tell us if you want to cancel your online access                                          |     |
|            | How Registered Agents register for online access                                             |     |
|            | How to log on                                                                                |     |
|            | What if you forget your password?                                                            | 18  |
|            | What if you forget your user name?                                                           | 21  |
|            | Navigating online                                                                            |     |
|            | Left hand menu                                                                               | 24  |
|            | Using your browser buttons                                                                   | 27  |
|            | Go direct to your Inbox                                                                      | 28  |
|            | Case sensitivity                                                                             | 28  |
|            | Reference Number                                                                             | 28  |
|            | How to submit forms                                                                          | 29  |
|            | Registered agent                                                                             | 29  |
| Section 4: | Using the application                                                                        | .31 |
|            | How to read forms sent to you                                                                | 31  |
|            | How to submit Form 484 Change to Company Details (Change of address)                         | 33  |
|            | How to submit Form 484 Change to Company Details (Appoint or cease company officeholder)     |     |
|            | How to submit Form 484 Change to Company Details (Change of name - officeholders or members) | 45  |

| How | to submit Form 484 Change to Company Details (Change to share structure)49                    |
|-----|-----------------------------------------------------------------------------------------------|
| How | to submit Form 484 Change to Company<br>Details (Change to members' register)56               |
| How | to submit Form 484 Change to Company Details (Change of details - ultimate holding company)62 |
| How | to submit Form 484 Change to Company Details (Change to special purpose company status)66     |
| How | to submit Form 205A Notification of resolution—change of company name69                       |
| How | to submit Form 361 Registered Agent ceasing to act80                                          |
| How | to submit Form 362 Appointment of Registered Agent82                                          |
| How | to submit Form 362 Cessation of Registered Agent84                                            |
| How | to submit Form 370 Resignation of Officeholder86                                              |
| How | to submit Form 388 Copy of financial statements and reports90                                 |
| How | to submit Form 410B – Application for reservation of a name107                                |
| How | to submit Form 410F – Extension of reservation of a name114                                   |
| How | to submit Form 485 Statement in relation to  Company solvency118                              |
| How | to submit Form 492 Notification of  Corrections123                                            |
| How | to submit Form 902 Supplementary Document125                                                  |
| How | to submit Form 6010 Application for voluntary deregistration127                               |
| How | to submit Form RA61 Review Date Report133                                                     |
| How | to submit Form RA67 Company Debt Report135                                                    |
| How | to submit Form RA71 Request for Ad hoc<br>Company Statement137                                |
| How | to view forms in progress139                                                                  |
| How | to delete forms in progress140                                                                |
|     | to view the status of submitted forms142                                                      |
| How | to view company details143                                                                    |
|     | to change your password or update your contact details146                                     |
| How | to submit Form FS88 PDS in-use notice151                                                      |
|     | to enter details of the Superannuation                                                        |
|     | Product164                                                                                    |
| How | to enter the Annual Fees Example165                                                           |

| A USER GUIDE FOR REGISTERED                                                          | AGENTS |
|--------------------------------------------------------------------------------------|--------|
| How to submit Form FS89 Notice of change to fees and charges in a PDS                |        |
| How to submit Form FS90 Notice that a product in a PDS has ceased to be available    | 173    |
| How to submit Form 5100A Application for registration of a managed investment scheme | 180    |

#### **Section 1: Introduction**

#### **Purpose**

The purpose of this user guide is to assist registered agents to comply with the *Corporations Act 2001* by using our online lodgement service to:

- lodge forms with ASIC
- receive forms from ASIC.

They can also:

- view company details
- update contact details.

#### **Application overview**

#### Description of the application

This is a free online service for submitting forms online to, and receiving forms from ASIC reducing the need for paper forms.

#### Users

It is used by:

- Company officers to communicate with ASIC electronically for one or multiple companies in which they are an officeholder
- Registered agents who represent a number of companies.

### Terminology

The following are definitions of key terminology used in this document.

| Term          | Definition                                                                                                    |
|---------------|----------------------------------------------------------------------------------------------------|
| ABR           | The Australian Business Register web site of the Australian Taxation Office.                                                                                    |
| Corporate Key | The Corporate Key is an eight-digit code, generated by ASIC, that serves as an authentication mechanism for companies when notifying ASIC of a critical change. |
| Review Date   | Usually the anniversary of the registration of a company.                                                                                                    |
| the 'Act'     | Corporations Act 2001.                                                                                                    |

#### **Section 2: Overview**

#### Introduction

Typically, around 2.1 million documents are lodged with ASIC annually. Most of these documents are lodged in order to comply with legal requirements, such as notification of change of officeholders or address.

ASIC has developed a free online service to provide a faster and more accurate way to lodge notifiable changes with ASIC.

#### Roles

#### Registered agent

On behalf of the companies they represent, the online lodgement service allows a registered agent to:

- lodge the most common documents with ASIC without the need to complete and manually lodge paper forms
- receive Annual Company Statements and other correspondence from ASIC, and
- view & update company details.

#### What registered agents can do online

Registered agents who are registered to use our online lodgement service can:

- log on using their registered agent number
- view correspondence & notifications received from ASIC in their **Inbox**
- lodge forms for companies they represent
- view and amend forms in progress
- delete forms in progress
- submit forms
- view the current status of submitted forms
- view company details, including ASIC debt details, for companies they represent
- request an Ad Hoc Company Statement (RA71)
- change their password
- update their contact details ie. email address & telephone number
- notify ASIC of their appointment or cessation as a registered agent for a company. (Form 362)

#### Section 3: The basics

#### User responsibilities for online lodgement

#### 1. Keep your contact details up to date

You need to inform us about any changes to the contact details you provided when you registered for online access, such as:

- email address
- telephone number

You can notify these details when you log on. Under **Profile** in the left hand menu then **Update contact details**.

Keeping your email address up to date ensures that you will be notified when documents including annual statements are ready for download.

#### 2. Download annual statements as soon as they have been sent to you

On the annual review date each year (usually the anniversary of the company's registration), the company will be issued an annual statement and an tax invoice statement for the company's annual review fee. (RC06)

Upon registration for online access, you agree that the company's annual statement and tax invoice will be issued electronically to your inbox and will not be issued by paper. If you have not received a company's annual statement within five days of its review date you should contact ASIC.

Once the annual statement and tax invoice has been issued, the company or its directors must:

- review the annual company statement to ensure that the company details are correct. If the company details are incorrect or not up to date, you must notify us within 28 days from the issue date on the company statement or late lodgement & review fees apply
- pass a solvency resolution no more than two months after the review date (unless the company has lodged with us, within the last 12 months, a financial report and directors' report required under Chapter 2M of the Corporations Act 2001). If the solvency resolution was not made, or was negative, the company must lodge a Form 485 *Statement in relation to company solvency*.
- pay the annual review fee in full within two months of the annual review date or the company will be charged a late payment fee

#### 3. Tell us if you want to cancel your online access

If you wish to cancel the online lodgement service and receive the Annual Company Statement via mail, you must notify in writing. This enables us to arrange for future Annual Company Statements and other correspondence to be posted to your contact address.

#### How Registered Agents register for online access

**Task** How to register for online access.

description/overview

When does this task

need to be performed?

When you want to first set up your online account.

**Before you begin** You must have your Registered Agent number

#### Step Action

1 Use your internet browser to go to the ASIC website

http://www.asic.gov.au

On the ASIC homepage on the right hand side under the heading How to lodge with ASIC click **Register for online access** 

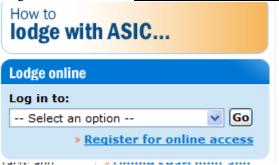

The **Register for online access** screen displays.

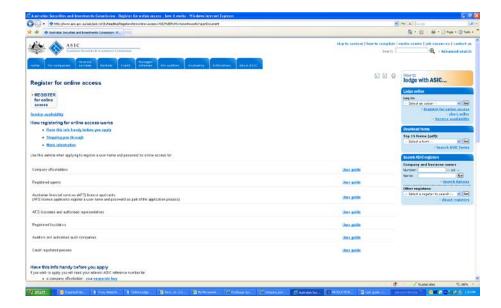

3 Click **Register for online access** on the left hand side of the page.

A new browser window opens displaying the Form RC99 Setup screen.

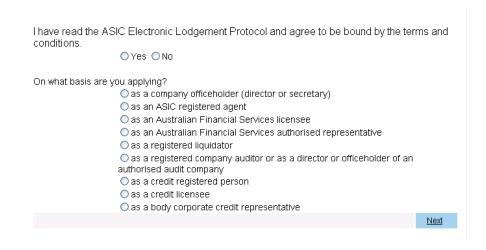

Read the ASIC Electronic Lodgement protocol. It describes the rules that you must follow as a registered agent online.

- 4 When you have read the terms and conditions click:
  - the Yes button
  - select as an ASIC registered agent
  - <u>Next</u>.

The **Your details** screen displays.

|   | Your details                                                                                                    |
|---|----------------------------------------------------------------------------------------------------|
|   | Provide the following details                                                                                                    |
|   | Registered agent number                                                                                                    |
| ĺ | Contact details Contact name                                                                                                    |
|   | Given names                                                                                                    |
|   | Family name                                                                                                    |
| ı | Email address                                                                                                    |
|   | Re-enter email address                                                                                                    |
|   | Telephone                                                                                                    |
|   | Number                                                                                                    |
|   | Comments                                                                                                    |
|   | Type of document you wish to prepare and/or lodge                                                                                                |
|   | Company charge documents                                                                                                    |
|   | Other company documents                                                                                                    |
|   | Both charge documents and other company documents  Select the access level required                                                              |
|   | Authorised to enter data only                                                                                                    |
|   | Authorised to enter data only     Authorised to enter data and submit documents                                                                  |
|   | Charlottod to sittor data and subtilit declaration                                                                                               |
|   | <b>Please Note:</b> To receive ASIC email advice, it is your responsibility to ensure your contact details, including email address are current. |
|   | <u>Next</u>                                                                                                    |
|   |                                                                                                    |

5 Fill in all the details and click **Next**.

The Annual Statement Package screen displays.

# Annual Statement Package Once you have online access, company Annual Statement Packages will be issued electronically to your inbox and not by paper. If you have not received an Annual Statement Package within 5 working days after a company's review date, it is your responsibility to contact ASIC to ensure you receive the Annual Statement Package for the company. I understand that on approval of my registration for online access company Annual Statement Packages will be issued electronically and not by paper. Yes

You must read the agreement and tick **Yes.** The Annual Company Statement will now be issued electronically to the email address supplied on the **Your details** page.

#### Click Next.

The **Security details** screen displays.

| Security details                                                                                                    |                                                                                                    |  |  |  |
|----------------------------------------------------------------------------------------------------|----------------------------------------------------------------------------------------------------|--|--|--|
|                                                                                                    | your user name and password. If you only intend to use<br>prefer to use something like your email address as your<br>nber the name when you login. |  |  |  |
| Enter a user name of your choice                                                                                                    |                                                                                                    |  |  |  |
| Is case sensitive<br>Must contain a minimum of 6 characters<br>May contain a maximum of 50 characters                                                                                                    |                                                                                                    |  |  |  |
| Enter a password of your choice                                                                                                    |                                                                                                    |  |  |  |
| Is case sensitive<br>Must contain a minimum of 6 characters<br>May contain a maximum of 16 characters<br>Must contain at least one numeric character                                                         |                                                                                                    |  |  |  |
| Confirm your password                                                                                                    |                                                                                                    |  |  |  |
| Must match password                                                                                                    |                                                                                                    |  |  |  |
| Security question and answer If you forget your password, we will verify your identity by asking you this question. Choose a question only you know the answer to that has nothing to do with your password. |                                                                                                    |  |  |  |
| Question                                                                                                    |                                                                                                    |  |  |  |
| Must be at least 6 characters                                                                                                    |                                                                                                    |  |  |  |
| Answer                                                                                                    |                                                                                                    |  |  |  |
| Must be at least 6 characters                                                                                                    | NACE                                                                                                    |  |  |  |
|                                                                                                    | <u>Next</u>                                                                                                    |  |  |  |

To be able to log on to the ASIC Online lodgement service you need to create a user name and password.

You also need to enter a security question and answer to help ASIC confirm your identity in the event that you forget your user name and/or password.

Please be aware that **Usernames**, **Passwords** and **answer's** to the Security Questions are **case sensitive**, and that Usernames are **permanent**.

6 Enter your security details and click Next.

The Security browser window (Connect to <a href="www.edge.asic.gov.au">www.edge.asic.gov.au</a>) displays in a new window.

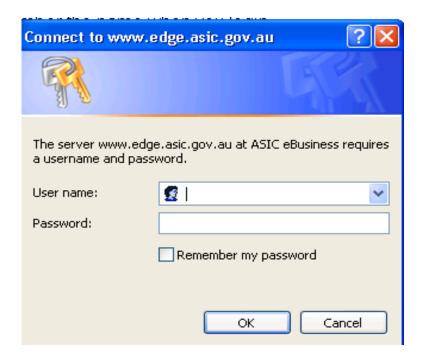

7 Enter the user name and password you have just created and click **OK**.

# The **Print and sign agreement and submit online application** screen displays.

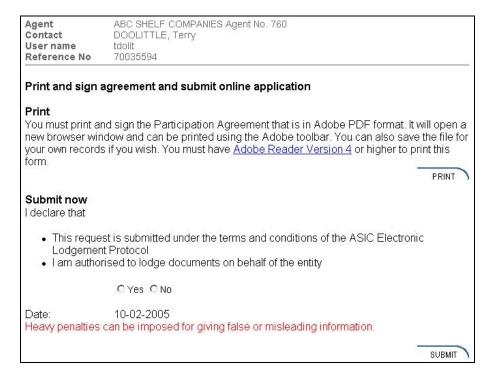

8 To complete your application read the terms and conditions, print out the agreement, click **Yes** and click submit.

To complete your application you must:

- Print and sign the Participation Agreement by clicking PRINT
- Tick **Yes** to having printed, signed and faxed a copy to ASIC, and click NEXT
- Tick **Yes** to the declaration and click SUBMIT
- You must then send the signed Participation Agreement to ASIC either via post, email or facsimile

**Note:** ASIC will check and process your application, and contact you via the email address nominated on the application confirming your online access has been granted.

#### How to log on

## Task description/overview

How to log on to the online application

# When does this task need to be performed?

When you want to use your online account to:

- read forms sent to your **Inbox**
- submit forms
- view your Registered Agent details
- update your contact details.

#### Before you begin

You must be a registered user with a username and password, and have your registered agent number available.

#### Step Action

1 Use your internet browser to go to the ASIC website.

#### http://www.asic.gov.au

On the right hand side of the page under lodge online, use the down arrow to log in as a Registered agent.

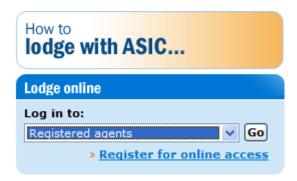

2 Select Registered agents and click **Go** 

Your log on screen displays.

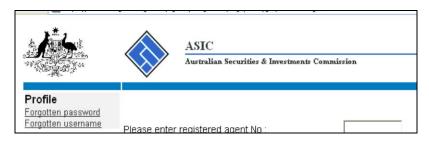

3 Enter your registered agent number and click Next.

If you have already logged on today you may not be required to enter your user name and password, you will automatically be directed to your inbox.

If this is the first time you have logged on today, or if you have closed your browser since the last time you logged on, the Security browser window displays.(Connect to www.edge.asic.gov.au)

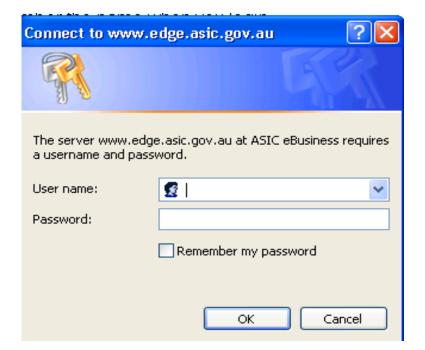

5 The Security browser window displays, enter your **User name** and **Password** and click **OK**.

You are logged on to your account and your **Inbox** is displayed.

| <u>Inbox (210)</u>                                     | Test Database DESIGN DRAFT 25/08/201<br>Agent                  | FLANAGAN,KATHRY                        | 'N Agent No. 22227                |
|--------------------------------------------------------|----------------------------------------------------------------|----------------------------------------|-----------------------------------|
| Start new form Forms in progress (130)                 | Contact<br>Email                                               | Tracy HEMPHILL<br>tracy.hemphill@asic. | gov.au                            |
| Forms<br>submitted<br>View company                     | Inbox                                                          |                                        |                                   |
| details<br>Attachment                                  | 10 documents have been hidden, select show a                   | all documents to view th               | ese in your inbox                 |
| folder<br>Setup form                                   | Date Form<br>19/06/2010 RC06 - ASIC Annual Statement Pack      |                                        | Company Name JIMS WATER PUMPS PTY |
| templates<br>Setup                                     | 10:58<br>19/06/2010 RC06 - ASIC Annual Statement Pack          |                                        | CKDFCHN 006 PTY LTD               |
| preferences<br>Charges                                 | 10:58<br>19/06/2010 RC06 - ASIC Annual Statement Pack<br>10:58 | 616<br>550 438<br>705                  | PRINT OVERNIGHT PTY LT            |
| Reports Lodgement                                      | 19/06/2010 RC06 - ASIC Annual Statement Pack<br>10:58          |                                        | ZERO GALA PTY LTD                 |
| History<br>Transaction                                 | 19/06/2010 RC06 - ASIC Annual Statement Pack<br>10:58          | 550 402<br>867                         | THE SCONE SHOP LTD                |
| Listing<br>Outstanding                                 | 19/06/2010 RC06 - ASIC Annual Statement Pack<br>10:58          | 554                                    | EASYLODGE TEST COMP               |
| <u>Debits</u>                                          | 19/06/2010 RC06 - ASIC Annual Statement Pack<br>10:57          | 550 343<br>425                         | CERT DELIVERY TEST CO             |
| Profile<br>Change                                      | 19/06/2010 RC06 - ASIC Annual Statement Pack<br>10:57          | 550 319<br>447                         | SOLE DIRECTOR CB TEST             |
| password<br>Update contact                             | 19/06/2010 RC06 - ASIC Annual Statement Pack<br>10:57          | 550 249<br>020                         | TEST PRINTER IN WINDOV            |
| <u>details</u><br><u>Update ABN for</u><br>Auskey user | 19/06/2010 RC06 - ASIC Annual Statement Pack<br>10:56          | 637                                    | D INSOL PTY LTD                   |
| Finish                                                 | 19/06/2010 RC06 - ASIC Annual Statement Pack<br>10:56          | 875                                    | THE DON OF ALL TIMES F            |
| <u>Logoff</u>                                          | 19/06/2010 RC06 - ASIC Annual Statement Pack<br>10:56          | 787                                    | WHATEVER U TEST PTY I             |
| <b>Help</b><br>Email help                              | 19/06/2010 RC06 - ASIC Annual Statement Pack<br>10:56          | 600                                    | AKUNA BAY INVESTMENT              |
| How this works<br>Technical FAQ                        | 19/06/2010 RC06 - ASIC Annual Statement Pack<br>10:56          | 894                                    | A.C.N. 550 157 894 PTY LT         |
| <u>Lodgement</u><br><u>Responsibilities</u>            | 19/06/2010 RC06 - ASIC Annual Statement Pack<br>10:55          | 379                                    | AMP LIFE LIMITED                  |
| User Guides                                            | 19/06/2010 RC06 - ASIC Annual Statement Pack<br>10:55          | 641                                    | AVIATION LAW ASSOCIAT             |
| Links<br>Search ASIC                                   | 19/06/2010 RC06 - ASIC Annual Statement Pack<br>10:55          | 341                                    | ATLAS SHELF COMPANIE              |
| 1 455                                                  | 40000040 BOOK ACIC A LCC / LC /                                | 000 740                                | DED DIVER MANAGEMEN               |

#### What if you forget your password?

**Task** What to do if you forget your password? **description/overview** 

When does this task

When you want to log on to your online account.

need to be performed?

**Before you begin** You must have access to the internet.

#### Step Action

1 Use your internet browser to go to the ASIC website.

http://www.asic.gov.au

On the right hand side of the page under lodge online, use the down arrow to log in as a Registered agent.

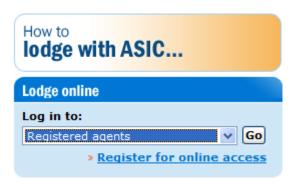

2 Select registered agents and click **Go** 

Your log on screen displays.

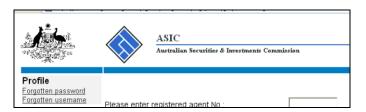

3 On the left hand menu click Forgotten password.

The Forgotten Password screen displays.

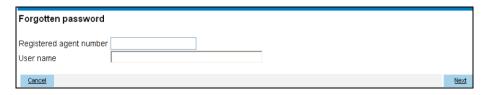

4 Enter your registered agent number and user name and click **Next**.

The **Security** screen displays with your *Security question* shown.

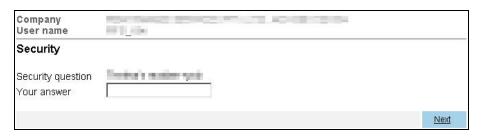

5 Enter Your answer to the Security question and click Next.

If you correctly answer your security question, your password will be reset.

Please be aware that **Usernames**, **Passwords** and **answer's** to the Security Questions are **case sensitive**, and that Usernames are **permanent**.

The **Confirmation** screen displays showing your new randomly generated password from ASIC. Write down this temporary password until you have changed it.

If you are unable to answer the security question, you will need to reapply for online access.

6 Either click the <u>Click here to change your password</u> link or click <u>Next</u>.
The Security browser window displays.

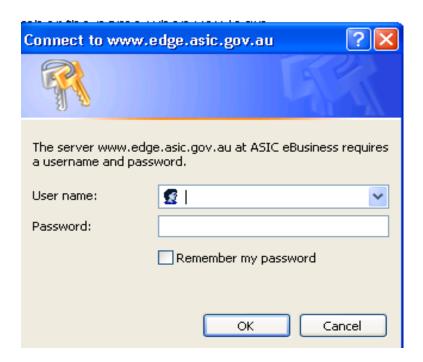

Enter your *User name* and your new temporary *Password*.

You now have access to your online account.

It is recommended that you change your temporary password immediately See the *How to change your password or update your contact details* section of this guide.

#### What if you forget your user name?

**Task** What if you forget your user name? **description/overview** 

When does this task need to be performed?

When you want to log on to your online account.

**Before you begin** You must have access to the internet.

#### Step Action

1 Use your internet browser to go to the ASIC website.

http://www.asic.gov.au

On the right hand side of the page under lodge online, use the down arrow to log in as a registered agent.

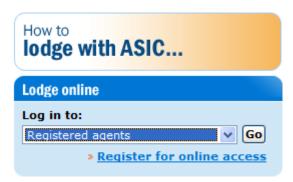

2 Select Registered agents and click **Go** 

Your log on screen displays.

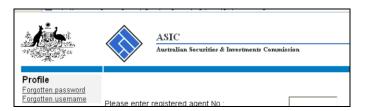

3 On the left hand menu click Forgotten username.

To use this service, you must be able to correctly enter an email address which matches your contact details.

The **Form setup** screen for forgotten user name displays.

| Form setup                                                                                                    |  |  |  |  |
|----------------------------------------------------------------------------------------------------|--|--|--|--|
| If you have forgotten your user name, we will email a list of user names to all current users of the account.                                                                                                    |  |  |  |  |
| The email(s) will be sent to the email address already recorded as part of your contact details. To use this service, you must be able to correctly enter an email address which matches your contact details.                                                                                                    |  |  |  |  |
| On what basis are you applying?  as a company officeholder (director, secretary or alternate director)  as an ASIC registered agent  as an Australian Financial Services licensee  as an Australian Financial Services corporate authorised representative  as a registered liquidator  as a registered auditor  as a credit licensee  as a credit registered person  as a body corporate credit representative |  |  |  |  |
| <u>Cancel</u> <u>Next</u>                                                                                                    |  |  |  |  |

4 Click the as an ASIC registered agent and click Next.

The Your details screen displays.

| Your details                          |             |
|---------------------------------------|-------------|
| Provide the following details         |             |
| Registered agent number Email address |             |
|                                       | <u>Next</u> |

5 Enter your *registered agent number* and *email address* that you registered with ASIC and click <u>Next</u>.

The Confirmation screen displays.

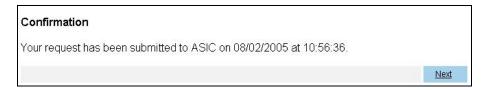

#### Select NEXT

You can now retrieve your *user name* from the email that ASIC will send to the email address that you specified, and then you can log on as usual.

A list of user names to all current users of the account will be emailed.

The email(s) will be sent to the email address already recorded as part of your contact details.

#### **Navigating online**

#### Left hand menu

The left hand menu is a feature of the application.

It changes dynamically as you perform various tasks within the system. For example:

before you log on:

or, while working on a form:

or, while in the inbox

#### **Profile**

Forgotten password Forgotten username

#### Help

Email help
How this works
Technical FAQ
Lodgement
Responsibilities
User Guides

#### Links

Search ASIC Search ABR

#### Form 484

Form setup

→ Submit

Print form View company details

#### Finish form later

Home - Forms Manager Log off

#### Help

Email help How this works Technical FAQ

#### Links

Search ASIC Search ABR

#### <u>Inbox (210)</u>

Start new form
Forms in
progress (132)
Forms
submitted
View company
details
Attachment
folder
Setup form
templates
Setup

#### Charges Reports

preferences

Lodgement
History
Transaction
Listing
Outstanding
Debits

#### Profile

Change password Update contact details Update ABN for Auskey user

#### Finish Logoff

. . . . . .

#### Help

Email help
How this works
Technical FAQ
Lodgement
Responsibilities
User Guides

#### Links

Search ASIC Search ABR

Before you logon the left hand menu is divided into sections:

• **Profile** – Allows you to retrieve username details & reset your password

- **Help** Email help opens an email to ASIC for a request of help with theOnline lodgement service. Help also provides links to the website about how the online service works, answers to frequently asked questions (technical FAQ), lodgement responsibilities and user guides.
- Links allows you to go directly to ASIC or ABR web pages.

While working on a form the left hand menu is divided into sections:

- **Form** allows you to return to different sections of the form, and print and view company details
- **Finish Form Later** allows you to return to the form manager page and log off
- **Help** Email help opens an email to ASIC for a request of help with the Online lodgement service. Help also provides links to the website about how the online service works, answers to frequently asked questions (technical FAQ).
- Links allows you to go directly to ASIC or ABR web pages.

While in the inbox the left hand menu is divided into sections:

- The number in brackets next to **Inbox** shows the number of unopened mail. Start new form allows you to begin a new form. The number in brackets next to **Forms in Progress** shows the number of forms that have been started but not completed. You can also view forms that have been submitted, company details and the attachment folder.
- **Profile** allows you to change your password or contact details & update ABN for Auskey user.
- **Finish** allows you to logoff
- **Help** Email help opens an email to ASIC for a request of help with the Online lodgement service. Help also provides links to the website about how the online service works, answers to frequently asked questions (technical FAQ), lodgement responsibilities and user guides.
- **Links** allows you to go directly to ASIC or ABR web pages.

The navigation menu that changes as you move from screen to screen – used if you wish to retrace a step at any time rather than using your browser buttons

#### Form 484

- ✓ Form setup
- ✓ Addresses
  - ✓ New address
  - Officeholders
  - ✓ Members
- ✓ Submit

Print form View company details

#### Finish form later

<u>Home - Forms</u> <u>Manager</u> <u>Log off</u>

#### Help

Email help How this works Technical FAQ

#### Links

<u>Search ASIC</u> <u>Search ABR</u>

#### Using your browser buttons

As mentioned in the description of the navigation menu you use links in that menu to move around. If you use your **Back** or **Forward** browser buttons:

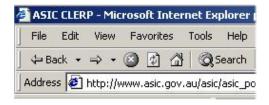

The application can get confused. You may get the following message:

#### Page Conflict

An error has occurred. Using the 'BACK' button on your Internet browser and then pressing the 'NEXT' or 'SUBMIT' button has caused this

Please use the navigation bar on the left side of the page to move forward and back within the form. The 'BACK' button should not be used when you are filling out the form.

Click here to continue entering your document.

By clicking on <u>Click here</u> you will be returned to a point from which you can proceed. You may need to re-enter some information at this stage.

#### Go direct to your Inbox

At any point during your online session you can return directly to your **Inbox**. This effectively cancels what you were doing, so is a way to 'recover' your situation and start over. You do this by clicking on the blue ASIC logo:

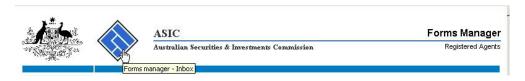

#### Case sensitivity

Data entry is NOT case sensitive. No matter how you enter any text, it is changed to UPPER CASE.

#### Reference Number

The **Reference** number is a unique number generated for every instance of a form being commenced. Should you have a problem submitting a form, please quote the **Reference** number when communicating with ASIC.

#### How to submit forms

#### Registered agent

As a registered agent you are logged on and can submit forms on behalf of all of the companies that you represent.

When you click <u>Start new form</u> on the left hand menu, the list of available forms displays.

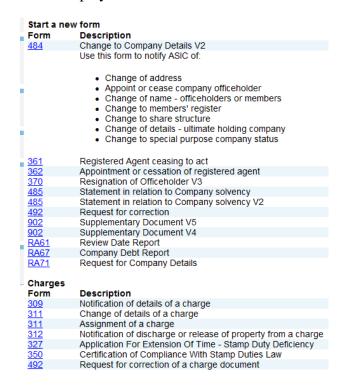

If you click on a <u>Form</u> that is company related, the Company selection screen requesting you to enter the ACN or ABN of the particular company for which you are submitting the form displays.

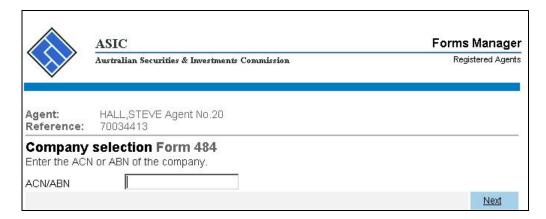

Enter the *ACN/ABN* and click <u>Next</u> and the **Company Confirmation** screen displays.

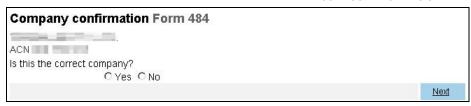

Click Yes and  $\underline{Next}$  and the details of the selected form display.

## Section 4: Using the application

#### How to read forms sent to you

Task How to read forms sent to your **Inbox**. description/overview

When does this task need to be performed?

After you log on and find that there are forms in your **Inhox** 

#### Before you begin

#### You must have:

- logged on to your online account, and
- Adobe reader Version 5 or higher installed on your computer.

#### Step Action

1 If there are any forms or correspondence in your **Inbox** these are listed in date order. Click the code (e.g. *RC05*) to open the **Form**.

| Inbox            |      |             |                        |             |
|------------------|------|-------------|------------------------|-------------|
| Date             | Form | ACN         | Company Name           |             |
| 07/01/2008 16:15 | RC08 | 550 491 542 | EASYLODGE FIVE PTY LTD | <u>hide</u> |
| 07/01/2008 16:15 | RC08 | 550 491 542 | EASYLODGE FIVE PTY LTD | <u>hide</u> |
| 04/12/2007 16:09 | RC08 | 550 491 542 | EASYLODGE FIVE PTY LTD | <u>hide</u> |
|                  |      |             |                        |             |

Show all documents

The form opens in a new Adobe Acrobat Reader window. You can read it on screen or print it.

2 Close the Adobe reader window when you have finished with this form.

Forms remain in your **Inbox** for 90 days after you have first read them.

#### **Notes:**

- When there are more than 100 forms in your **Inbox** they will be deleted, from the oldest first, whether they have been read or not. To avoid missing correspondence you must log on to your account regularly.
- RC05 relates to Correspondence
- RC06 relates to the Annual Company Statement If you get a blank screen when you view the RC06, save the file to your hard drive and then view the document.

The 'hide' function allows you to remove a document from the inbox without deleting it. You can then click 'show all documents' to view hidden documents.

#### How to submit Form 484 Change to Company Details (Change of address)

Task description/overview

How to submit Form 484 Change to Company Details (Change of address)

When does this task need to be performed?

You must submit this form within 28 days of the change of address for:

- the Registered Office
- the Principal Place of Business
- a company officeholder, or
- a member, limited to the top 20 members (for proprietary companies only).

Before you begin

You must have logged on to your online account.

Step Action

1 Click Start new form in the left hand menu.

A list of the available forms displays.

#### Start a new form Form Description Change to Company Details V2 <u>484</u> Use this form to notify ASIC of: Change of address Appoint or cease company officeholder Change of name - officeholders or members Change to members' register Change to share structure Change of details - ultimate holding company Change to special purpose company status <u>6010</u> Voluntary Deregistration of a Company 205A 361 362 Notification of resolution - change of company name Registered Agent ceasing to act Appointment or cessation of registered agent 370 Resignation of Officeholder V3 Change of company name reservation Extension of name reservation <u>410B</u> 410F 485 Statement in relation to Company solvency V2 <u>492</u> Request for correction 5100A 902 902 Registration of a managed investment scheme Supplementary Document V4 Supplementary Document V5 Review Date Report Company Debt Report **RA61** RA67 RA71 Request for Company Details Financial Statements Form Description Copy of financial statements and reports 388 Amendment of previously lodged financial statements and reports **Product Disclosure Statements** Form Description FS88 FS89 PDS in-use notice Notice of change to fees and charges in a PDS FS90 Notice that a product in a PDS has ceased to be available Charges Description Form 309 311 Notification of details of a charge Assignment of a charge Change of details of a charge 311 Notification of discharge or release of property from a charge Application For Extension Of Time - Stamp Duty Deficiency Certification of Compliance With Stamp Duties Law 312 327 350 Request for correction of a charge document

#### 2 Click 484.

Enter the *ACN/ABN* and click <u>Next</u>. The Company confirmation Form 484 screen displays. Tick Yes and click <u>Next</u>.

The Form 484 set-up page displays.

| Ob           |                                               |
|--------------|-----------------------------------------------|
| Changes to b |                                               |
|              | Change of address                             |
|              | ☐ Appoint or Cease officeholder               |
|              | ☐ Change of name for officeholders or members |
|              | ☐ Change to share structure                   |
|              | ☐ Change to members' register                 |
|              | ☐ Change of ultimate holding company details  |
|              | ☐ Change to special purpose company status    |

3 Tick Change of Address and click Next.

The Address change Form 484 screen displays.

| Address chang       | je Form 484                                                                                                    |             |
|---------------------|----------------------------------------------------------------------------------------------------|-------------|
| Date of change      | (DD-MM-YYYY)                                                                                                    |             |
| New address:        | The Control of the Control of the Co |             |
|                     | nation starting on the first line.<br>Should be formatted using your local conventions.                                                                                                    |             |
|                     |                                                                                                    |             |
|                     |                                                                                                    |             |
|                     |                                                                                                    |             |
| Country             | Australia                                                                                                    |             |
| Apply the new addre | ess to:                                                                                                    |             |
|                     | ☐ Registered Office                                                                                                    |             |
|                     | ☐ Principal Place of Business                                                                                                    |             |
|                     | ☐ Officeholders Address                                                                                                    |             |
|                     | ☐ Members Address                                                                                                    |             |
| Cancel              | as Latintolos non mi stranovo dalate                                                                                                    | <u>Next</u> |

- 4 Enter the details of the address change by:
  - entering the *Date of change*
  - entering the New address details, and
  - ticking the box(es) for which this new address applies.

#### **Notes:**

- Address changes for Officeholders or Members cannot be a future date.
- Any Australian address that you enter is validated against Australia
  Post's standard address format. You may need to vary the way that the
  address is entered before it will be accepted. If it is not accepted the
  error message displays in red.

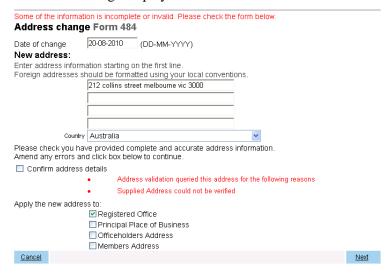

If the address is close to the standard format but will not validate, you can choose to override the validation by clicking the *Confirm address details* box. This should *only* be done when you are certain that the address is correct.

## 5 Click Next.

An **Address Change** confirmation screen displays showing both the new address and the existing address.

#### Note:

If you are changing the registered office address a screen will appear before this to confirm whether the company occupies the address at the registered office.

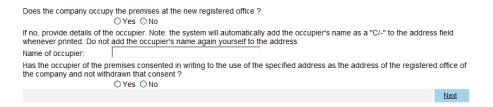

You will need to select yes or no, and if no enter the name of occupier and whether they have consented to use the address.

## Then click Next

6 Confirm the details by clicking **Next** on the confirmation screen.

If you specified that the address change applies to either Officeholders Address or Members Address, a further screen displays for you to indicate the Officeholder(s) or Member(s) that the address change applies to. For example:

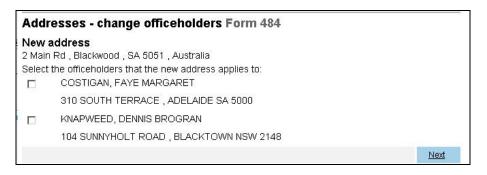

If the *Addresses - change officeholders* or *Addresses - change members* options display, tick those that apply and click **Next**.

Before proceeding the **Addresses - change summary Form 484** screen displays and requests that you check the change and inquires if you want to notify another change.

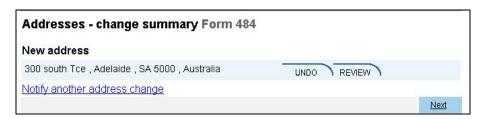

For this address change, there are UNDO REVIEW tab functions available:

- UNDO cancels the address change shown, and
- REVIEW displays the full details so you can confirm the changes made.

This screen allows you to submit a series of address changes, for different roles, in one Form 484 lodgement.

If you need to notify ASIC of other address changes, click <u>Notify another address change</u> and an **Address change Form 484** screen displays. Go to **Step 4**.

8 When you are satisfied that all address changes have been included, click **Next**.

You have now completed the form, but it has still to be lodged with ASIC.

9 If you do not wish to submit the form to ASIC at this time, click <u>Validate</u> <u>Now</u> at the bottom of the **Submit Later** section.

The application validates the form and the form appears in <u>Forms in progress</u>.

10 You must select the company's Authorising officeholder before making the declaration. If you wish to submit the form to ASIC at this time, click **Yes** to the *ASIC Electronic Lodgement protocol* **Declaration** and then click **Submit**.

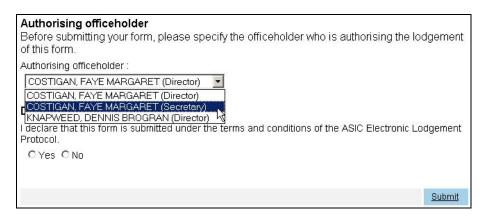

The form is submitted to ASIC electronically.

#### **Notes:**

- The process is not instantaneous it may take some time to transmit and to go through the validation process on the ASIC computer.
- If the form validates it appears in Forms Submitted.
- If the form does not validate, it appears in <u>Forms in progress</u>, allowing you to correct it. You must click the form to display the validation errors.

#### **Next step**

You can view the progress of any forms you have submitted by clicking <u>Forms Submitted</u>.

Click on <u>Forms in Progress</u> to see forms that require further action by you.

# How to submit Form 484 Change to Company Details (Appoint or cease company officeholder)

**Task** description/overview

How to submit Form 484 Change to Company Details (Appoint or cease company officeholder).

When does this task need to be performed?

You must submit this form within 28 days of the:

- appointment of a new company officeholder
- cessation of a company officeholder, or
- officeholder changing their role within the company.

Before you begin

You must have logged on to your online account.

#### Step **Action**

Click Start new form in the left hand menu.

A list of the available forms displays.

# Start a new form

#### Form Description 484

Change to Company Details V2 Use this form to notify ASIC of:

- Change of address
- Appoint or cease company officeholder Change of name officeholders or members
- Change to members' register
- Change to share structure Change of details ultimate holding company
- Change to special purpose company status

| 6010         | Voluntary Deregistration of a Company               |
|--------------|-----------------------------------------------------|
| 205A         | Notification of resolution - change of company name |
| <u>361</u>   | Registered Agent ceasing to act                     |
| <u>362</u>   | Appointment or cessation of registered agent        |
| <u>370</u>   | Resignation of Officeholder V3                      |
| <u>410B</u>  | Change of company name reservation                  |
| <u>410F</u>  | Extension of name reservation                       |
| <u>485</u>   | Statement in relation to Company solvency V2        |
| <u>492</u>   | Request for correction                              |
| <u>5100A</u> | Registration of a managed investment scheme         |
| 902          | Supplementary Document V4                           |
| <u>902</u>   | Supplementary Document V5                           |
| <u>RA61</u>  | Review Date Report                                  |
| RA67         | Company Debt Report                                 |
| <u>RA71</u>  | Request for Company Details                         |

#### Financial Statements

| Form       | Description                                                     |
|------------|-----------------------------------------------------------------|
| <u>388</u> | Copy of financial statements and reports                        |
| 388        | Amendment of previously lodged financial statements and reports |

#### Product Disclosure Statements

| Form | Description                                               |
|------|-----------------------------------------------------------|
| FS88 | PDS in-use notice                                         |
| FS89 | Notice of change to fees and charges in a PDS             |
| FS90 | Notice that a product in a PDS has ceased to be available |

## Charges \_

| Form       | Description                                                    |  |
|------------|----------------------------------------------------------------|--|
| 309        | Notification of details of a charge                            |  |
| <u>311</u> | Assignment of a charge                                         |  |
| <u>311</u> | Change of details of a charge                                  |  |
| 312        | Notification of discharge or release of property from a charge |  |
| 327        | Application For Extension Of Time - Stamp Duty Deficiency      |  |
| <u>350</u> | Certification of Compliance With Stamp Duties Law              |  |
| 492        | Request for correction of a charge document                    |  |

2 Click 484.

Enter the *ACN/ABN* and click <u>Next</u>. The Company confirmation Form 484 screen displays. Tick Yes and click <u>Next</u>.

The Form 484 set-up screen displays.

| Changes to be | a notified:                                 |
|---------------|---------------------------------------------|
| Changes to be |                                             |
|               | ☐ Change of address                         |
|               | Appoint or Cease officeholder               |
|               | Change of name for officeholders or members |
|               | Change to share structure                   |
|               | Change to members' register                 |
|               | Change of ultimate holding company details  |
|               | Change to special purpose company status    |

3 Tick Appoint or Cease officeholder and click Next.

The **Officeholders – appoint or cease Form 484** screen displays with the current officeholders for the company shown. For example:

# Officeholders - appoint or cease Form 484 You can appoint or cease an officeholder or add a role COSTIGAN, FAYE Director Secretary MARGARET 310 SOUTH TERRACE , ADELAIDE SA 5000 KNAPWEED, DENNIS Director BROGRAN 104 SUNNYHOLT ROAD , BLACKTOWN NSW 2148 Appoint a new officeholder Next

Using this form you can:

- appoint a new officeholder (see Step 4)
- cease an officeholder (see **Step 7**)
- add a new Role for an officeholder (see Step 9), or

You must do at least one of these steps before you can submit this form.

4 If you want to appoint a new officeholder, click Appoint a new officeholder.

The Officeholders – new officeholder Form 484 screen displays.

|                                          | new officeholder Form 484<br>tment details for the new officeholder |             |
|------------------------------------------|---------------------------------------------------------------------|-------------|
| Enter dates for ap                       | ppointment to roles                                                 |             |
| Director Appointment Date                | (DD-MM-YYYY)                                                        |             |
| Secretary Appointment<br>Date            | (DD-MM-YYYY)                                                        |             |
| Alternate Director  <br>Appointment Date | (DD-MM-YYYY)                                                        |             |
| Complete officeh                         | older details                                                       |             |
| Given names                              |                                                                     |             |
| Family name                              |                                                                     |             |
| Date of Birth                            | (DD-MM-YYYY)                                                        |             |
| Place of Birth                           |                                                                     |             |
| City/town of Birth                       |                                                                     |             |
| State (if born in Australia)             |                                                                     |             |
| Country                                  | Australia.                                                          |             |
| Does this person hav                     | /e any former names?<br>C Yes C No                                  |             |
| Residential addre                        | ess                                                                 |             |
| Enter address inform                     | ation starting on the first line.                                   |             |
| Foreign addresses s                      | hould be formatted using your local conventions.                    |             |
|                                          |                                                                     |             |
|                                          |                                                                     |             |
|                                          |                                                                     |             |
|                                          |                                                                     |             |
| Country                                  | Australia.                                                          |             |
| Cancel                                   |                                                                     | <u>Next</u> |

# **Notes:**

- At least one of the three possible appointment dates is required, and the rest of the fields are mandatory.
- City/town of Birth and Residential address are validated for Australian addresses.
- 5 Enter the details and click **Next**.

If you clicked **Yes** for *Does this person have any former names?* the **Officeholders – add a former name Form 484** screen displays.

If you clicked **No** to this question go to **Step 7**.

| Officeholders - add a former name F<br>Enter officeholder's former name(s)                                              | orm 484     |
|----------------------------------------------------------------------------------------------------|-------------|
| Officeholder JONES, Margaret Born 31-10-1950 at Jandakot WA Australia 2 Smart St , Wellington , New Zealand Former name |             |
| Given names                                                                                                    |             |
| Cancel                                                                                                    | <u>Next</u> |

Note: both Given Names and Family Name must be entered here.

6 Enter the former name details and click **Next**.

The **Officeholders - appoint or cease Form 484** screen re-displays, including any changes you have made since commencing this form.

7 If you wish to cease an officeholder, click CEASE.

The Officeholders - cease officeholder Form 484 screen displays.

If you do not wish to cease an officeholder, go to Step 9.

8 Enter the *Cessation Details* for this officeholder and click <u>Next</u>.

The **Officeholders - appoint or cease Form 484** screen re-displays, including any changes you have made since commencing this form.

If you wish to add a new Role for an officeholder, click ADD ROLE next to the appropriate officeholders name.

The Officeholders - add role to existing officeholder Form 484 screen displays.

If you do not wish to add a new Role for an officeholder, go to **Step 11**.

10 Enter the appointment date(s) for any new roles and click **Next**.

The **Officeholders - appoint or cease Form 484** screen re-displays, including any changes you have made since commencing this form.

11 If you do not wish to submit the form to ASIC at this time, click <u>Validate</u> Now at the bottom of the **Submit Later** section.

The application validates the form and the form appears in <u>Forms in progress</u>.

12 You must select the company's Authorising officeholder before making the declaration. If you wish to submit the form to ASIC at this time, click **Yes** to the ASIC Electronic Lodgement protocol **Declaration** and then click **Submit** 

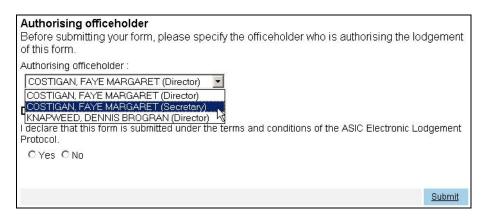

The form is submitted to ASIC electronically.

#### **Notes:**

- The process is not instantaneous it may take some time to transmit and to go through the validation process on the ASIC computer.
- If the form validates it appears in Forms Submitted.
- If the form does not validate, it appears in <u>Forms in progress</u>, allowing you to correct it. You must click the form to display the validation errors.
- The ceasing officeholder cannot cease him or herself or appoint a new officeholder. An existing officeholder or new officeholder is to complete the lodgement of the form 484.

### Next step

You can view the progress of any forms you have submitted by clicking <u>Forms Submitted</u>.

Click on <u>Forms in Progress</u> to see forms that require further action by you.

# How to submit Form 484 Change to Company Details (Change of name - officeholders or members)

description/overview (Change of name – officeholders or members)

When does this task need to be performed?

You must submit this form within 28 days if there is change of the:

- personal name of a company officeholder or member,
- company name of a member (limited to the top 20 members).

How to submit Form 484 Change to Company Details

**Before you begin** You must have logged on to your online account.

#### Step Action

**Task** 

1 Click Start new form in the left hand menu.

A list of the available forms displays.

2 Click 484.

Enter the *ACN/ABN* and click <u>Next</u>. The Company confirmation Form **484** screen displays. Tick **Yes** and click <u>Next</u>.

The Form 484 set-up screen displays.

| Changes to be n | otified:                                      |
|-----------------|-----------------------------------------------|
|                 | ☐ Change of address                           |
|                 | ☐ Appoint or Cease officeholder               |
|                 | ☐ Change of name for officeholders or members |
|                 | ☐ Change to share structure                   |
|                 | ☐ Change to members' register                 |
|                 | Change of ultimate holding company details    |
|                 | ☐ Change to special purpose company status    |

3 Tick Change of name for officeholders or members and click Next.

The Names - change officeholders or members name Form 484 screen displays.

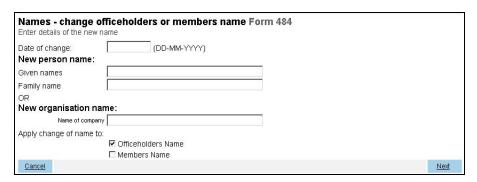

- 4 Enter the:
  - Date of change
  - new details for the officeholder or member.
- 5 Tick the box indicating whether the change relates to an officeholder and/or member and click **Next**.

Depending on the box ticked either:

- the Names change officeholder name Form 484 screen (see example) displays, or
- the Names change member name Form 484 screen displays.

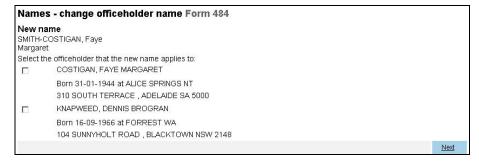

Tick the box next to the officeholder/member whose name has changed and click **Next**.

Before proceeding the **Names – change of name summary** screen displays and requests that you check the change and inquires if you want to notify another change.

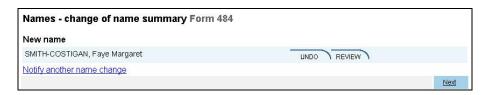

For this name change, there are UNDO REVIEW tab functions available:

- undo cancels the name change you made, and
- REVIEW displays the full details so you can confirm the changes made.

This screen allows you to submit a series of name changes, for different roles, in one Form 484 lodgement.

If you need to notify ASIC of other name changes, click <u>Notify another name change</u> and a **Names - change officeholders or members name Form 484** screen displays. Go to **Step 4**.

7 When you are satisfied that all name changes have been included, click **Next**.

You have now completed the form, but it has still to be lodged with ASIC.

8 If you do not wish to submit the form to ASIC at this time, click <u>Validate</u> Now at the bottom of the **Submit Later** section.

The application validates the form and the form appears in <u>Forms in progress</u>.

9 You must select the company's Authorising officeholder before making the declaration. If you wish to submit the form to ASIC at this time, click **Yes** to the ASIC Electronic Lodgement protocol **Declaration** and then click **Submit**.

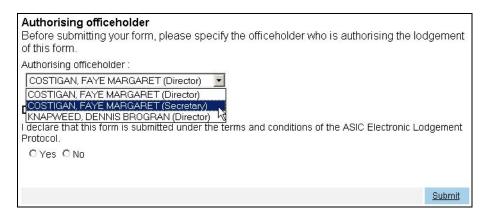

The form is submitted to ASIC electronically.

#### **Notes:**

- The process is not instantaneous it may take some time to transmit and to go through the validation process on the ASIC computer.
- If the form validates it appears in Forms Submitted.
- If the form does not validate, it appears in <u>Forms in progress</u>, allowing you to correct it. You must click the form to display the validation errors.

#### **Next step**

You can view the progress of any forms you have submitted by clicking <u>Forms Submitted</u>.

Click on <u>Forms in Progress</u> to see forms that require further action by you.

# How to submit Form 484 Change to Company Details (Change to share structure)

Task description/overview

How to submit Form 484 Change to Company Details (Change to share structure)

When does this task need to be performed?

This task must be performed for:

- any company, ASIC must be notified within 28 days of shares being issued or cancelled.
- proprietary companies, ASIC must be notified within 28 days of changes to share structure, or changes to details of the members.
- public companies, ASIC must be notified within 28 days from the issue of the annual review of changes to the share structure.

#### Before you begin

You must have logged on to your online account.

You must be aware of the following information in regards to shares:

All companies must notify ASIC if they cancel or issue shares. Notifications must be received within 28 days of the change occurring.

Proprietary companies must also notify ASIC of any changes to:

- the company's share structure.
- details of their top 20 members.

**Public companies** must notify of changes to their share structure after they have received their annual company statement, if changes have occurred. Notification must be received within 28 days of the date of issue of the company statement.

# Special cases (for proprietary companies) and their lodging periods

- Court-ordered corrections of the register must be notified to ASIC as specified by the court order or within one month of the court order.
- Reductions in share capital must be notified to ASIC within 14 days after the passing of the resolution to reduce share capital.

# Companies limited by guarantee, or companies limited by shares and guarantee who have not issued any shares

These companies are not required to provide any details about share structure or members.

Transferring Financial Institutions are not required to provide details of member shares that meet the requirements of Reg. 12.8.03.

Click Start new form in the left hand menu.

A list of the available forms displays.

2 Click 484.

Enter the ACN/ABN and click <u>Next</u>. The Company confirmation Form 484 screen displays. Tick Yes and click <u>Next</u>.

The Form 484 set-up screen displays.

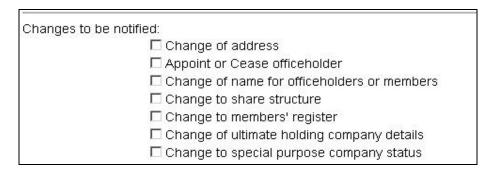

3 Tick *Change to share structure* and click **Next**.

The **Share structure - summary Form 484** screen displays.

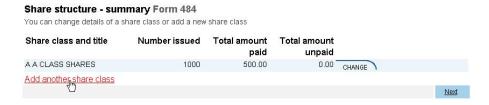

#### You can click:

- CHANGE to change the details for any existing share classes, or
- Add another share class.

If you only wish to add another share class, go to **Step 8.** 

4 Click CHANGE to change the details for any existing share classes.

The Share structure - change a share class Form 484 screen displays.

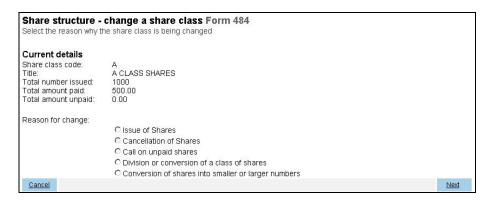

## There are five options:

- 1. Issue of Shares also requires Change to Members' Register.

  If shares were issued other than for cash and some or all were issued under a written contract, you cannot proceed any further. A paper Form 484 must be lodged along with:
  - (for proprietary companies) a *Form 207Z* certifying that all stamp duties have been paid, or
  - (for public companies) a Form 207Z and either a Form 208 or a copy of the contract.
- 2. Cancellation of Shares also requires Change to Members' Register.

Depending on the reason for cancellation, other paper forms may be required to be lodged prior to lodging the *Form 484*.

- 3. Call on unpaid shares.
- 4. *Division or conversion of a class of shares* this is not yet available in *Easylodge*: a paper *Form 211* has to be lodged.
- 5. Conversion of shares into smaller or larger numbers this is not yet available in *Easylodge*: a paper *Form 2205* has to be lodged.
- 5 Tick the applicable *Reason for change* box and click **Next**.

The appropriate screen displays.

Fill in the boxes that display according to the option selected, then click **Next**.

6 The **Share structure - confirm share class changes Form 484** screen displays showing the *Original class details* and *Resultant class details*.

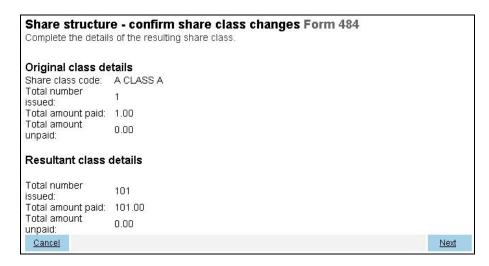

This is an important confirmation as it replaces filling out the summary details that are part of the hard copy Form 484 Part C3.

7 When you are finished entering changes to this share class, click **Next**.

The **Share structure - summary Form 484** screen displays. If you do not wish to add a new share class, go to **Step 11**.

#### Share structure - summary Form 484

You can change details of a share class or add a new share class

| Share class and title   | Number<br>issued | Total<br>amount<br>paid | Total<br>amount<br>unpaid |             |
|-------------------------|------------------|-------------------------|---------------------------|-------------|
| A CLASS A               | 101              | 101.00                  | 0.00                      | UNDO REVIEW |
| B CLASS B               | 1                | 1.00                    | 0.00                      | CHANGE      |
| ORD ORDINARY            | 1                | 1.00                    | 0.00                      | CHANGE      |
| Add another share class |                  |                         |                           |             |
|                         |                  |                         |                           | <u>Next</u> |

8 Click Add another share class to add another share class.

The Share structure - add a share class Form 484 screen displays.

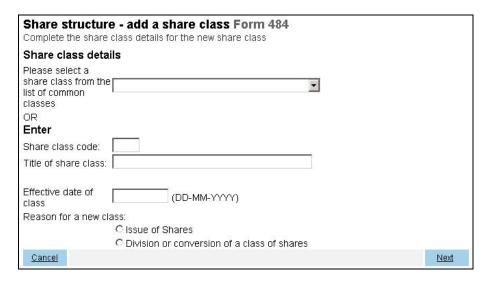

**Note:** If shares were issued other than for cash and some or all were issued under a written contract, you cannot proceed any further. A paper Form 484 must be lodged along with:

- (for proprietary companies) a *Form 207Z* certifying that all stamp duties have been paid, or
- (for public companies) a *Form 207Z* and either a *Form 208* or a copy of the contract.
- 9 Fill in the details and click **Next**.

The **Share structure - confirm share class changes Form 484** screen displays showing the *Original class details* and *Resultant class details*.

**Note:** This is an important confirmation as it replaces filling out the summary details that are part of the hard copy Form 484 Part C3.

10 Once you are finished with the changes to this share class, click Next.

The Share structure – summary Form 484 screen displays.

11 Once you are satisfied with all share class changes and additions you have made, click **Next**.

If you have issued new shares the following error message displays:

You must update the member's register when the share structure is updated

12 Click Form setup in the left hand menu, the **Form 484 set-up** screen redisplays.

13 Tick *Change to members' register*. This allows you to bypass this error message.

Updating the members' register is described in the *How to submit form 484 Change to Company Details (Change to members' register)* section of this guide.

14 If you do not wish to submit the form to ASIC at this time, click <u>Validate</u> <u>Now</u> at the bottom of the **Submit Later** section.

The application validates the form and the form appears in <u>Forms in progress</u>.

15 You must select the company's Authorising officeholder before making the declaration. If you wish to submit the form to ASIC at this time, click **Yes** to the *ASIC Electronic Lodgement protocol* **Declaration** and then click **Submit**.

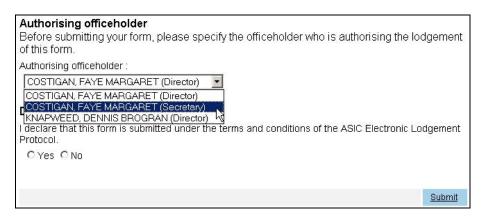

The form is submitted to ASIC electronically.

#### **Notes:**

- The process is not instantaneous it may take some time to transmit and to go through the validation process on the ASIC computer.
- If the form validates it appears in Forms Submitted.
- If the form does not validate, it appears in <u>Forms in progress</u>, allowing you to correct it. You must click the form to display the validation errors.
- If you are ceasing or changing the shares for an existing member, then adding a new member, please amend the details of the existing member first.

## **Next step**

You can view the progress of any forms you have submitted by clicking <u>Forms Submitted</u>.

Click on <u>Forms in Progress</u> to see forms that require further action by you.

# How to submit Form 484 Change to Company Details (Change to members' register)

TaskHow to submit Form 484 Change to Company Detailsdescription/overview(Change to members' register)

When does this task need to be performed?

This task must be performed for:

 proprietary companies – ASIC must be notified within 28 days of changes to details of members

#### Before you begin

You must have logged on to your online account.

You must be aware of the following information in regards to shares:

All companies must notify ASIC if they cancel or issue shares. Notifications must be received within 28 days of the change occurring.

Proprietary companies must also notify ASIC of any changes to:

- the company's share structure.
- details of their top 20 members.

**Public companies** must notify of changes to their share structure after they have received their annual company statement, if changes have occurred. Notification must be received within 28 days of the date of issue of the company statement.

# Special cases (for proprietary companies) and their lodging periods

- Court-ordered corrections of the register must be notified to ASIC as specified by the court order or within one month of the court order.
- Reductions in share capital must be notified to ASIC within 14 days after the passing of the resolution to reduce share capital.

# Companies limited by guarantee, or companies limited by shares and guarantee who have not issued any shares

These companies are not required to provide any details about share structure or members.

Transferring Financial Institutions are not required to provide details of member shares that meet the requirements of Reg. 12.8.03.

## Step Action

1 Click Start new form in the left hand menu.

A list of the available forms displays.

2 Click 484.

Enter the ACN/ABN and click <u>Next</u>. The Company confirmation Form 484 screen displays. Tick Yes and click <u>Next</u>.

The Form 484 set-up screen displays.

| Changes to be | notified:                                          |
|---------------|----------------------------------------------------|
|               | ☐ Change of address                                |
|               | ☐ Appoint or Cease officeholder                    |
|               | ☐ Change of name for officeholders or members      |
|               | ☐ Change to share structure                        |
|               | ☐ Change to members' register                      |
|               | ☐ Change of ultimate holding company details       |
|               | $\square$ Change to special purpose company status |

3 Tick Change to members' register and click Next.

The **Members - summary Form 484** screen displays.

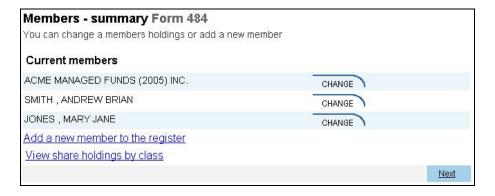

4 Click View share holdings by class.

The **Members by share class Form 484** screen displays.

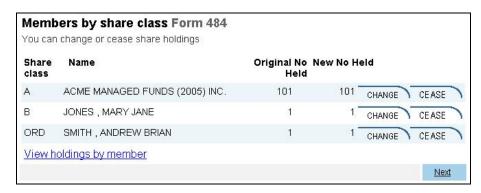

The two screens shown above are different views of the Members' Register. You can make changes from either screen to existing Members' share holdings.

To <u>Add a new member to the register</u>, you must display the **Members - summary Form 484** first.

5 Changing a member's share holdings.

From the **Members - summary Form 484** click next to the appropriate member's name. The **Members - holdings summary Form 484** screen displays.

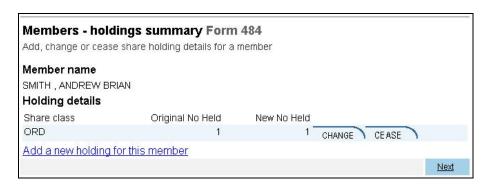

#### 6 Click:

- CHANGE for the share class you wish to change for that member, or
- from the **Members by share class Form 484** click change next to the member and share class you wish to change.

The Members - change a member's holding Form 484 screen displays.

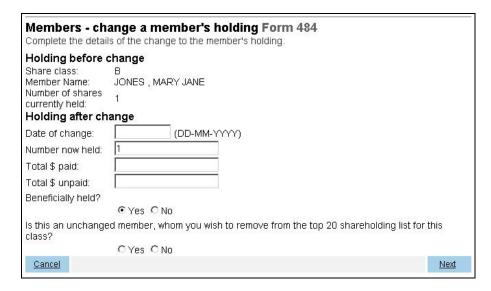

7 Enter the details of any changes required and click Next.

Once you have made changes to any share holding, the CHANGE button becomes two buttons:

UNDO REVIEW

Any change made can be reviewed (and further modified if necessary) or undone before proceeding with the submission of this form.

8 When you are satisfied that all members' register changes have been included, click **Next**.

You have now completed the form, but it has still to be lodged with ASIC.

9 If you do not wish to submit the form to ASIC at this time, click <u>Validate</u> <u>Now</u> at the bottom of the **Submit Later** section.

The application validates the form and the form appears in <u>Forms in progress</u>.

10 You must select the company's Authorising officeholder before making the declaration. If you wish to submit the form to ASIC at this time, click **Yes** to the *ASIC Electronic Lodgement protocol* **Declaration** and then click **Submit**.

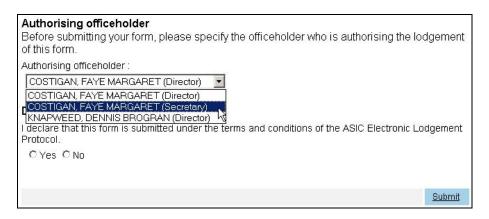

The form is submitted to ASIC electronically.

#### **Notes:**

- The process is not instantaneous it may take some time to transmit and to go through the validation process on the ASIC computer.
- If the form validates it appears in Forms Submitted.
- If the form does not validate, it appears in <u>Forms in progress</u>, allowing you to correct it. You must click the form to display the validation errors.

#### **Next step**

You can view the progress of any forms you have submitted by clicking <u>Forms Submitted</u>.

Click on <u>Forms in Progress</u> to see forms that require further action by you.

# How to submit Form 484 Change to Company Details (Change of details - ultimate holding company)

description/overview

Task

How to submit Form 484 Change of ultimate holding company details.

When does this task need to be performed?

This task must be performed for:

- proprietary companies ASIC must be notified within 28 days of the change to ultimate holding company
- public companies ASIC must be notified within 28 days of the date of issue of the Company Statement, of the change to ultimate holding company.

Before you begin

You must have logged on to your online account.

#### Step Action

1 Click Start new form in the left hand menu.

A list of the available forms displays.

2 Click 484.

Enter the ACN/ABN and click <u>Next</u>. The Company confirmation Form 484 screen displays. Tick Yes and click <u>Next</u>.

The Form 484 set-up screen displays.

| -             |                                               |
|---------------|-----------------------------------------------|
| Changes to be | notified:                                     |
|               | ☐ Change of address                           |
|               | ☐ Appoint or Cease officeholder               |
|               | ☐ Change of name for officeholders or members |
|               | ☐ Change to share structure                   |
|               | ☐ Change to members' register                 |
|               | ☐ Change of ultimate holding company details  |
|               | ☐ Change to special purpose company status    |

3 Tick Change of ultimate holding company details and click Next.

The Ultimate holding company Form 484 screen displays.

The content of the form will depend on whether your company already has an ultimate holding company.

If your company already has an ultimate holding company the screen shown at **Step 4** displays.

If your company does not have an ultimate holding company the screen shown at **Step 6** displays. Got to **Step 6**.

| Ultimate h             | olding company Fo                              | m 484 |           |
|------------------------|------------------------------------------------|-------|-----------|
| Current ultir          | nate holding company                           |       |           |
| ACN<br>Incorporated in | 3000 A 500 C C C C C C C C C C C C C C C C C C |       |           |
| Select the acti        | on you wish to take                            |       |           |
|                        | C Change name                                  |       |           |
|                        | C Cease                                        |       |           |
|                        | C Replace                                      |       |           |
|                        |                                                |       | <u>Ne</u> |

#### Click one of:

- Change name this is only used for an ultimate holding company that does not have an ACN or ARBN
- *Cease* when your company no longer has an ultimate holding company, or
- *Replace* when your ultimate holding company has changed.

Then click Next.

Depending on your selection, one of the following screens displays:

- Change name ultimate holding company Form 484, or
- Cease ultimate holding company Form 484, or
- Replace ultimate holding company Form 484.
- 5 Enter the details as required, click **Next**, and go to **Step 7**.

| Complete ultima             | te holding company details |   |   |
|-----------------------------|----------------------------|---|---|
| ABN or ACN or ARBN          |                            |   |   |
| Name                        |                            |   |   |
| Country of<br>incorporation | Australia                  | • |   |
| Date of change:             | (DD-MM-YYYY)               |   |   |
| Cancel                      | (SO MINITY II)             |   | 4 |

Enter the details as required, click **Next.** 

7 The **Ultimate holding company summary Form 484** screen displays.

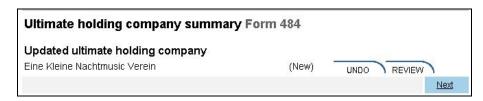

You now have the choice to REVIEW the changes and confirm the details are correct, or you can UNDO the changes you have made.

Click Next to proceed.

You have now completed the form, but it has still to be lodged with ASIC.

8 If you do not wish to submit the form to ASIC at this time, click <u>Validate</u> <u>Now</u> at the bottom of the **Submit Later** section.

The application validates the form and the form appears in <u>Forms in progress</u>.

9 You must select the company's Authorising officeholder before making the declaration. If you wish to submit the form to ASIC at this time, click **Yes** to the ASIC Electronic Lodgement protocol **Declaration** and then click **Submit**.

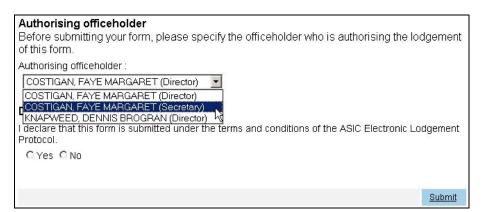

The form is submitted to ASIC electronically.

#### **Notes:**

- The process is not instantaneous it may take some time to transmit and to go through the validation process on the ASIC computer.
- If the form validates it appears in Forms Submitted.
- If the form does not validate, it appears in <u>Forms in progress</u>, allowing you to correct it. You must click the form to display the validation errors.

**Next step** 

You can view the progress of any forms you have submitted by clicking <u>Forms Submitted</u>.

Click on <u>Forms in Progress</u> to see forms that require further action by you.

# How to submit Form 484 Change to Company Details (Change to special purpose company status)

Task description/overview How to submit form 484 Change to Company Details (Change to special purpose company status)

When does this task need to be performed? This form needs to be lodged with ASIC within 28 days of the commencement of the company operating as a special purpose company.

Before you begin You must have logged on to your online account.

#### Step Action

1 Click Start new form in the left hand menu.

A list of the available forms displays.

2 Click 484.

Enter the *ACN/ABN* and click <u>Next</u>. The Company confirmation Form **484** screen displays. Tick **Yes** and click <u>Next</u>.

The Form 484 set-up screen displays.

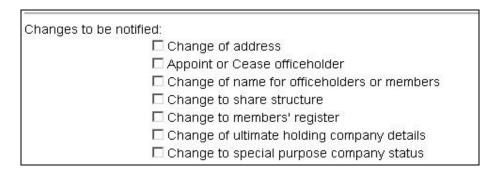

3 Tick Change to special company status and click Next.

The Commence Special Purpose Company Status Form 484 screen displays.

| Commence S      | Special Purpose Company Status Form 484 |             |
|-----------------|-----------------------------------------|-------------|
| Date of change: | (DD-MM-YYYY)                            |             |
| Commence status | as:                                     |             |
|                 | O Home unit                             |             |
|                 | C Superannuation trustee                |             |
|                 | © For charitable purposes only          |             |
|                 |                                         | <u>Next</u> |

4 Fill in the *Date of change*, tick one of the boxes and click **Next**.

Depending on which box you ticked an explanatory screen displays including the section of the Act under which your special purpose applies.

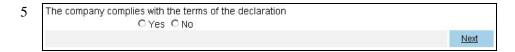

Read this carefully, and confirm that this is the correct status by agreeing with the declaration at the bottom of the screen by clicking *Yes* and then **Next**.

You have now completed the form, but it has still to be lodged with ASIC.

6 If you do not wish to submit the form to ASIC at this time, click <u>Validate</u> <u>Now</u> at the bottom of the **Submit Later** section.

The application validates the form and the form appears in <u>Forms in progress</u>.

7 You must select the company's Authorising officeholder before making the declaration. If you wish to submit the form to ASIC at this time, click **Yes** to the ASIC Electronic Lodgement protocol **Declaration** and then click **Submit**.

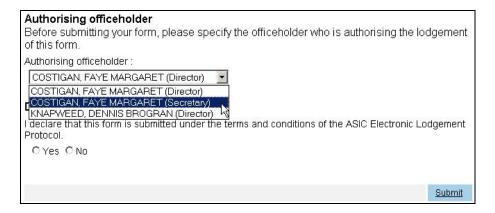

The form is submitted to ASIC electronically.

#### **Notes:**

- The process is not instantaneous it may take some time to transmit and to go through the validation process on the ASIC computer.
- If the form validates it appears in Forms Submitted.
- If the form does not validate, it appears in <u>Forms in progress</u>, allowing you to correct it. You must click the form to display the validation errors.

**Next step** 

You can view the progress of any forms you have submitted by clicking <u>Forms Submitted</u>.

Click on <u>Forms in Progress</u> to see forms that require further action by you.

# How to submit Form 205A Notification of resolution—change of company name

Task description/overview

How to submit Form 205A Notification of resolution—change of company name

When does this task need to be performed?

When members of the company have passed a special resolution to change the company name.

Before you begin

You must log on to your online account.

You must use the current, valid ACN and name of the company.

The company must:

- be an Australian company
- have a status of registered.

The date of the special resolution must not be later than today's date and it must be after the company registration

Click **Start new form** in the left hand menu.

A list of the available forms displays.

# 2 Click 205A Notification of resolution - change of company name

**Company Selection** screen displays asking you to enter the ACN or ABN of the company that wishes to change its name.

Enter your ACN or ABN and click on Next to continue

Please note the following information applies to preparing and lodging this form.

- Lodging Period within 14 days of the date of the meeting at which the resolution was passed.
- Lodgement Fees See **Lodgement details** on the ASIC website
- Late Fees standard late fees apply
- A change of name takes effect only when ASIC changes the name details on the register.
- 3 The **Confirm company** screen displays.

Select **Yes** to verify the information is correct or **No** to return to the company selection screen

Click on Next to continue

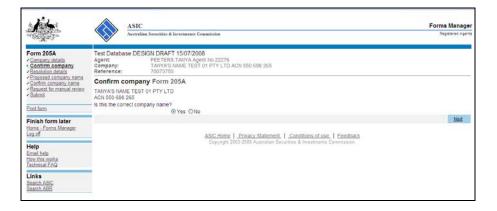

# The **Resolution details** screen displays.

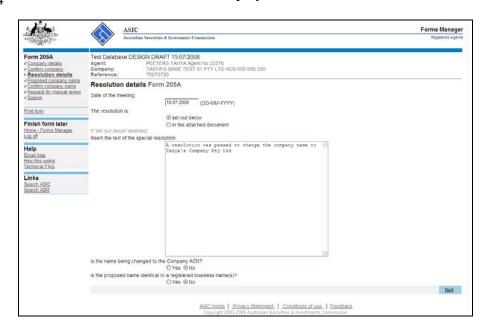

Select 'set out below', if inserting the resolution in the area provided and enter the text of the special resolution.

Select 'as per attached document' if providing the resolution as an attachment. See **Step 9.** 

## Is the name being changed to the Company ACN?

If name is being changed to the Company ACN select Yes.

If the name is being changed to a name other than the Company ACN select **No.** 

## Is the proposed name identical to a registered business name(s)?

If the proposed name is identical to a registered business name select **Yes**. If yes, the name can only be registered by the company for the owner(s) of the identical business name(s).

Select No if the same is not identical to a registered business name.

#### Click on Next to continue

- Where the name is being changed to the ACN, go to step 5.
- Where there are current name reservations for the company go to step 6.
- Otherwise continue **from step 7**

5 The **Proposed company name** (ACN) screen displays.

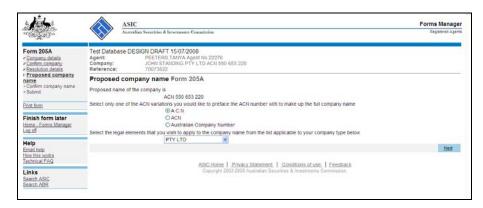

The ACN variation and legal elements can now be chosen.

The proposed name of the company will be automatically populated using the ACN of the company

Select the legal elements that you wish to apply to the company name from the drop down list provided

Click on Next to continue

6 The **Reserved Names** screen displays if there is a current name reservation for the company.

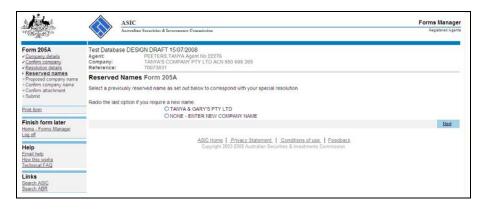

If you wish to use a reserved name, select it from the list and go to **Step 8**.

To enter a new proposed name, select 'None – enter new company name'. Go to **Step 7**.

Click on **Next** to continue

7 The **Proposed company name** screen displays.

Enter the proposed company name and select the respective legal elements form the drop down box.

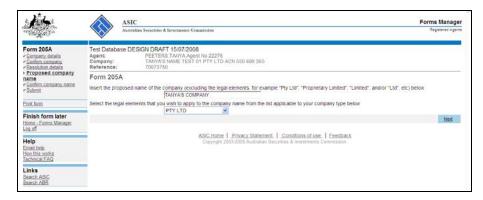

## Click on Next to continue

8 Check the new company name is correct and confirm by selecting **Yes** or **No** in response to the confirmation screen below.

Your new company name will be presented on your company name certificate exactly as set out below

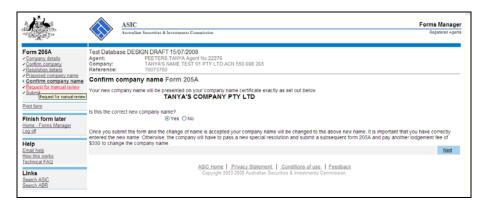

If **Yes** is selected the change of name is accepted and your company name will be changed to the above new name as soon as it is submitted.

**Important Note:** Enter the new name correctly. Otherwise, the company will have to pass a new special resolution and submit a new Form 205A and pay another lodgement fee to change the company name.

If No is selected then you will be returned to step 4 to continue the application.

Click on **Next** to continue

9 If you selected 'as per attached document' on the Resolution Details (step 4) the following screens will be presented and the appropriate file/s should now be attached. Multiple documents can be attached.

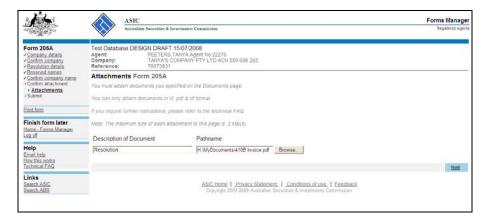

## Click Browse.

The **Choose file** popup displays

Select the appropriate file and click **Open**.

The **Attachments** screen redisplays with the pathname field for the file populated.

Enter a description of the document and click **Next**.

- 10 The **Confirm attachment(s)** screen displays. Clicking <u>View</u> will open the file in a new window.
  - If you wish to remove the current file select the **Remove** button
  - Select the <u>View</u> button to view the attached file.

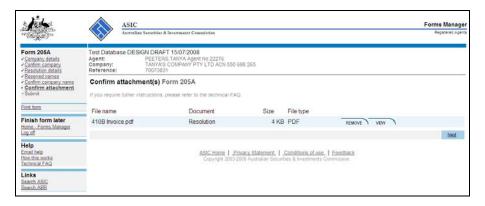

Click on **Next** to continue.

If you selected the option of the proposed name not being identical to a registered business name on the **Resolution details** screen (step 4), go to **Step 14**.

If you selected the option that the proposed name is identical to a registered business name, continue to **Step 11**.

11 The Add a Business name screen displays.

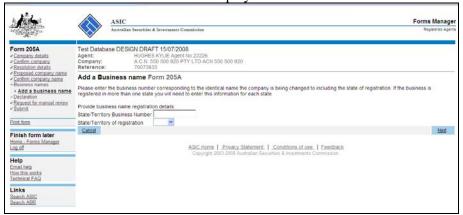

Enter the identical business name details.

Select **Next** to continue.

12 The **Business names** confirmation screen is displayed.

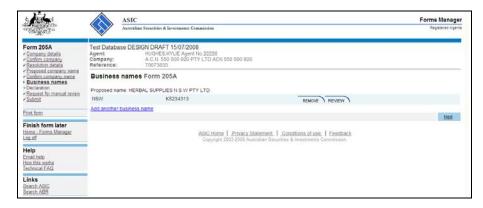

- If you wish to remove the current file select the **Remove** button
- Select the **Review** button to view business details.

If you have multiple Business names to add select the **Add another business name** link

Click on Next to continue

13 The declaration screen displays.

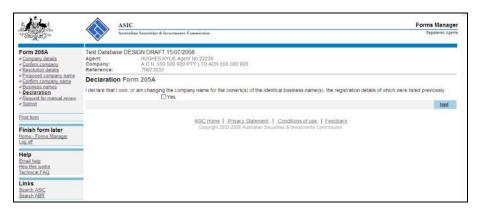

Select **Yes** if the declaration statement is correct. Click **Next** to continue.

If the declaration statement is not correct you will be unable to continue your application.

You will be presented with a **Manual Review** screen prior to lodgement.

Where manual determination is requested (box is ticked) supporting text needs to be provided in the box below.

Where manual name determination is not required supporting text must not be provided.

## Select **Next** to continue

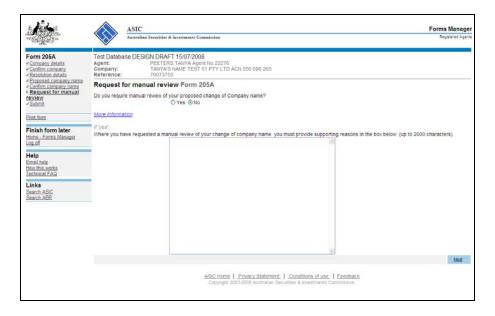

Information on whether a manual name determination is required can be found by clicking on the link **More Information**.

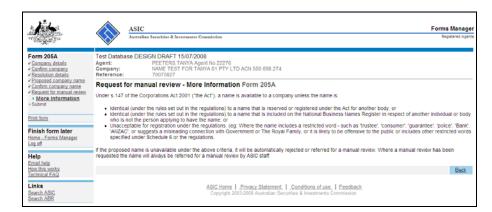

15 The **Submit** screen will display.

If you are registered for direct debit you will be able to select a payment option via the dropdown box.

Select the authorising officeholder from the drop down list.

If you wish to submit the form to ASIC at this time, click **Yes** to the *ASIC Electronic Lodgement protocol* **Declaration** and then click **Submit**.

The form is submitted to ASIC electronically.

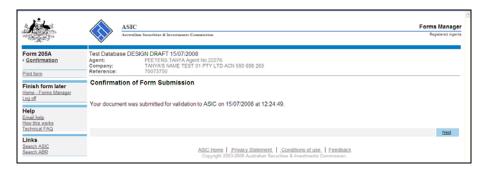

## **Notes:**

- The process is not instantaneous it may take some time to transmit and to go through the validation process on the ASIC computer.
- If the form validates it appears in **Forms Submitted**.
- If the form does not validate, it appears in <u>Forms in progress</u>, allowing you to correct it. You must click the form to display the validation errors.

## Click on Next to continue

16 If the proposed name is NOT accepted/available a rejection notice will be issued electronically to your inbox.

Once the form has been accepted by ASIC the **Certificate of Change of Company Name** will be **delivered electronically** to your ASIC inbox as a Form **RC05.** 

- You can now view the invoice by clicking PRINT .A new browser window opens with your invoice in PDF format. You can:
  - print the invoice, and/or
  - save the invoice PDF file to print later.

See **Lodgement details** on the ASIC website

If you have selected direct debit as your payment the invoice will inform you that the fee will be direct debited from your nominated account.

## How to submit Form 361 Registered Agent ceasing to act

Task description/overview

How to submit Form 361 Registered Agent ceasing to act.

When does this task need to be performed?

When a Registered Agent wishes to inform ASIC that they are ceasing to act as the representing registered agent for a company.

Before you begin

You must have logged on to your online account.

## Step Action

1 Click Start new form in the left hand menu.

A list of the available forms displays.

## 2 Click 361.

The **Form 361 Form Setup** screen displays asking you to enter the ACN or ABN of the company:

|                | <b>p Form 361</b><br>/ABN of the company | y you wish to cease : | acting for            |             |
|----------------|------------------------------------------|-----------------------|-----------------------|-------------|
| ACN/ABN        |                                          |                       |                       |             |
| Please note to |                                          | ation applicable to   | preparing and lodging | g this form |
|                |                                          |                       |                       | <u>Next</u> |

3 Enter the *ACN/ABN* of the company that you wish to cease to represent as a Registered Agent and click <u>Next</u>.

A Confirm Cessation Form 361 screen displays showing the name and ACN of the company and asking you to click the **Yes** or **No** button to confirm whether or not this is the correct company.

| Confirm Cessation Form 361 You will be ceased as agent for: |             |
|-------------------------------------------------------------|-------------|
| ACN Is this the correct company? C Yes C No                 |             |
|                                                             | <u>Next</u> |

## 4 Click Yes and Next.

You have now completed the form, but it has still to be lodged with ASIC.

5 If you wish to submit the form to ASIC at this time, click **Yes** to the *ASIC Electronic Lodgement protocol* **Declaration** and then click **Submit**.

The form is submitted to ASIC electronically.

## **Notes:**

- The process is not instantaneous it may take some time to transmit and to go through the validation process on the ASIC computer.
- If the form validates it appears in Forms Submitted.
- If the form does not validate, it appears in <u>Forms in progress</u>, allowing you to correct it. You must click the form to display the validation errors.

## **Next step**

You can view the progress of any forms you have submitted by clicking <u>Forms Submitted</u>.

Click on <u>Forms in Progress</u> to see forms that require further action by you.

## How to submit Form 362 Appointment of Registered Agent

| Task<br>description/overview              | How to submit Form 362 Appointment of Registered Agent.                                                                                           |
|-------------------------------------------|----------------------------------------------------------------------------------------------------|
| When does this task need to be performed? | When you want to inform ASIC that you have been appointed as the registered agent for a company.                                                  |
| Before you begin                          | You must have logged on to your online account.                                                                                                   |
|                                           | You must have a paper copy of the <i>Form 362</i> , signed by an officeholder in the company, showing your appointment as their registered agent. |

## Step Action

1 Click <u>Start new form</u> in the left hand menu.

A list of the available forms displays.

## 2 Click 362.

**Form Setup Form 362** screen displays asking you to enter the ACN or ABN of the company for which you wish to be appointed as representative.

|                                | Form 362<br>ABN of the company you wish to modify                                                                                                    |      |
|--------------------------------|----------------------------------------------------------------------------------------------------|------|
| ACN/ABN                        |                                                                                                    |      |
| Change to be i                 | notified:                                                                                                    |      |
|                                | C Appointment                                                                                                    |      |
|                                | C Cessation                                                                                                    |      |
| Lodgement fo<br>Additional Inf | ne following information applicable to preparing and lodging this for<br>see Nil.<br>ormation: You must retain a copy of the form 362, signed by the compa<br>ent or removal as agent. |      |
|                                |                                                                                                    | Next |

3 Enter the *ACN/ABN* of the company that you are to be appointed to represent. Click the **Appointment** button and click **Next**.

A Confirm appointment Form 362 screen displays showing the details of the company and asking you to confirm.

4 Click Yes and Next.

You have now completed the form, but it has still to be lodged with ASIC.

You must select the company's Authorising officeholder before making the declaration. If you wish to submit the form to ASIC at this time, click **Yes** to the ASIC Electronic Lodgement protocol **Declaration** and then click **Submit**.

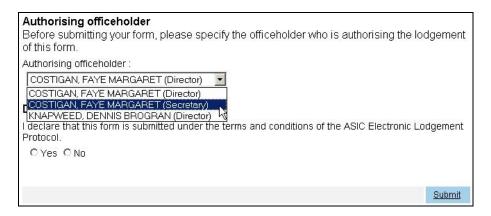

The form is submitted to ASIC electronically.

## **Notes:**

- The process is not instantaneous it may take some time to transmit and to go through the validation process on the ASIC computer.
- If the form validates it appears in Forms Submitted.
- If the form does not validate, it appears in <u>Forms in progress</u>, allowing you to correct it. You must click the form to display the validation errors.

## **Next step**

You can view the progress of any forms you have submitted by clicking <u>Forms Submitted</u>.

Click on <u>Forms in Progress</u> to see forms that require further action by you.

## How to submit Form 362 Cessation of Registered Agent

| Task<br>description/overview              | How to submit Form 362 Cessation of Registered Agent.                                                                                 |
|-------------------------------------------|----------------------------------------------------------------------------------------------------|
| When does this task need to be performed? | When you want to inform ASIC that you have ceased to be the Registered Agent for a company.                                           |
| Before you begin                          | You must have logged on to your online account.                                                                                       |
|                                           | You must have a paper copy of the Form 362, signed by an officeholder in the company, showing your removal as their registered agent. |

## Step Action

1 Click Start new form in the left hand menu.

A list of the available forms displays.

## 2 Click 362.

A **Form Setup Form 362** screen displays asking you to enter the ACN or ABN of the company for which you wish to be ceased as representative.

|                              | P Form 362<br>ABN of the company you wish to modify                                                                                                    |             |
|------------------------------|----------------------------------------------------------------------------------------------------|-------------|
| ACN/ABN                      |                                                                                                    |             |
| Change to be                 | notified:                                                                                                    |             |
|                              | O Appointment                                                                                                    |             |
|                              | C Cessation                                                                                                    |             |
| Lodgement for Additional Inf | ne following information applicable to preparing and lodging this form<br>see Nil.<br>ormation: You must retain a copy of the form 362, signed by the company, show<br>ent or removal as agent. | wing        |
|                              |                                                                                                    | <u>Next</u> |

3 Enter the *ACN/ABN* of the company that you are ceasing to represent and click the **Cessation** button and click **Next**.

A Confirm Cessation Form 362 screen displays showing the details of the company and asking you to confirm.

4 Click **Yes** and **Next**.

You have now completed the form, but it has still to be lodged with ASIC.

5 You must select the company's Authorising officeholder before making the declaration. If you wish to submit the form to ASIC at this time, click **Yes** to the ASIC Electronic Lodgement protocol **Declaration** and then click **Submit**.

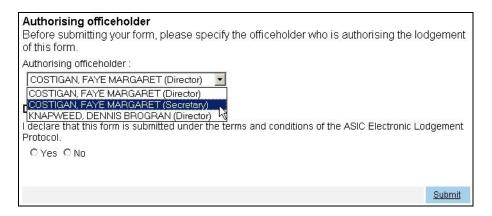

The form is submitted to ASIC electronically.

## **Notes:**

- The process is not instantaneous it may take some time to transmit and to go through the validation process on the ASIC computer. Please wait for the processing of the form 362 before you request a data download.
- If the form validates it appears in <u>Forms Submitted</u>.
- If the form does not validate, it appears in <u>Forms in progress</u>, allowing you to correct it. You must click the form to display the validation errors.

## **Next step**

You can view the progress of any forms you have submitted by clicking Forms Submitted.

Click on <u>Forms in Progress</u> to see forms that require further action by you.

## How to submit Form 370 Resignation of Officeholder

| Task<br>description/overview              | How to submit Form 370 Resignation of Officeholder                                                                            |
|-------------------------------------------|----------------------------------------------------------------------------------------------------|
| When does this task need to be performed? | This form needs to be lodged when a company officeholder wishes to directly notify ASIC of their resignation.                 |
|                                           | <b>Note</b> : The company is still required to notify ASIC of the cessation of an officeholder by lodging a <i>Form 484</i> . |
| Before you begin                          | You must have logged on to your online account.                                                                               |
|                                           | You must have a copy of the resignation letter of the officeholder.                                                           |

## Step Action

1 Click Start new form in the left hand menu.

A list of the available forms displays.

2 Click <u>370</u>.

**Form Setup Form 370** screen displays asking you to enter the ACN or ABN of the company from which the officeholder has resigned.

| Form setup<br>Enter the ACN of    | Form 370 or ABN of the company.                                                                                                    |
|-----------------------------------|----------------------------------------------------------------------------------------------------|
| ACN/ABN                           |                                                                                                    |
| Please note the                   | e following information applicable to preparing and lodging this form                                                                                                    |
| Lodging perio                     | d Nil.                                                                                                    |
| Lodging fee N                     | 11.                                                                                                    |
| Additional Info                   | rmation:                                                                                                    |
| them the ability whether or not a | ne Form 370 is not compulsory. It is an option available to resigning officers allowing to directly notify ASIC of their resignation. It is important to note that regardless of a Form 370 is lodged by the resigning officer there is still a compulsory obligation on the ge a Form 484 to advise the cessation of that person. |
|                                   | <u>Next</u>                                                                                                    |

3 Enter the *ACN/ABN* and click <u>Next</u>. This displays the **Confirmation of Company Form 370**. Click *Yes* and <u>Next</u>.

The Officeholders Form 370 screen displays.

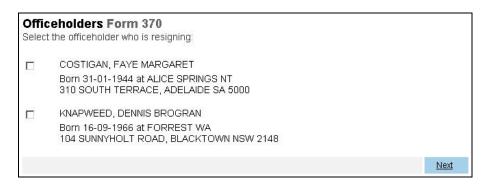

4 Select the officeholder who has resigned and click **Next**.

The Cease Officeholder Form 370 screen displays.

|                                                 | older Form 370<br>es for roles which are ceasing.       |             |
|-------------------------------------------------|---------------------------------------------------------|-------------|
| Officeholder                                    |                                                         |             |
|                                                 | MARGARET<br>t ALICE SPRINGS NT<br>ACE, ADELAIDE SA 5000 |             |
| Does this person h                              | ave any former names?<br>CYes CNo                       |             |
| Cessation Detai                                 | is:                                                     |             |
| Director Appointment Date                       | 10-01-2005                                              |             |
| Cessation Date                                  | (DD-MM-YYYY)                                            |             |
| Secretary<br>Appointment Date<br>Cessation Date | 10-01-2005<br>(DD-MM-YYYY)                              |             |
|                                                 |                                                         | <u>Next</u> |

5 Enter the details required and click **Next**.

The **Resignation letter Form 370** screen displays.

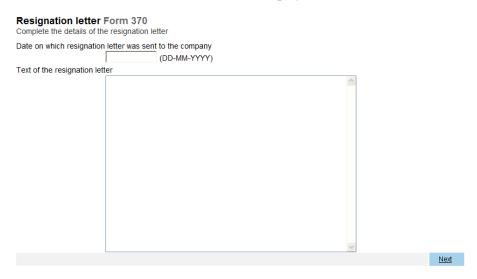

6 Type in the *Date the letter was sent to the company* and the text of the letter in the large text box available. Click **Next**.

You have now completed the form, but it has still to be lodged with ASIC.

7 You must select the company's Authorising officeholder before making the declaration. If you wish to submit the form to ASIC at this time, click **Yes** to the ASIC Electronic Lodgement protocol **Declaration** and then click **Submit**.

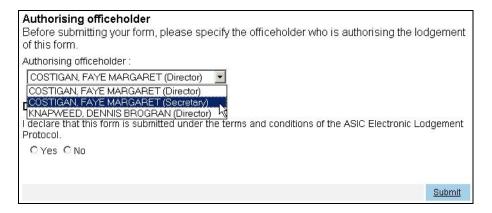

The form is submitted to ASIC electronically.

## **Notes:**

- The process is not instantaneous it may take some time to transmit and to go through the validation process on the ASIC computer.
- If the form validates it appears in <u>Forms Submitted</u>.
- If the form does not validate, it appears in <u>Forms in progress</u>, allowing you to correct it. You must click the form to display the validation errors.

**Next step** 

You can view the progress of any forms you have submitted by clicking <u>Forms Submitted</u>.

Click on <u>Forms in Progress</u> to see forms that require further action by you.

## How to submit Form 388 Copy of financial statements and reports

## Task description/overview

How to submit Form 388 Copy of financial statements and reports. This will cover:

- completing Form 388
- appointing an auditor for your company
- attaching your financial statements and reports

# When does this task need to be performed?

When financial statements and reports must be lodged each year by:

- Public companies
- A Tier 2 public company limited by guarantee
- A registered schemes
- Large proprietary companies
- Foreign-controlled small proprietary companies
- Small proprietary or small company limited by guarantee that is requested by ASIC or

trusts The form can also be used to notify appointment of an auditor to the company (but not a scheme) when lodging financial statements and reports.

When amending previously lodged financial statements and reports.

## Before you begin

- You must have logged on to your online account.
- Your financial statements and reports should be in either TIF, PDF or RTF format in order to be attached to this form.
- Up to 5 attachments are allowed.
- The maximum file size for each attachment is 10MB.
  - File sizes vary depending on the type of file being used; some files provide the user with the option of reducing the file size. For information on reducing the file size refer to your software.
- For security reasons ASIC rejects PDF documents containing encrypted data, active content (e.g. JavaScript, PostScript), external references and PDF documents with attached objects or executables.

1 Click **Start new form** in the left hand menu.

A list of the available forms displays.

2 Click 388.

**Note:** If you are lodging an amendment to previously lodged financial statements or directors' report, you will need to confirm the company and the original document that you are amending. Then go to **Step 21**.

**Company Selection** screen asks you to enter the ACN or ABN of the company for which you are submitting a copy of financial statements and reports.

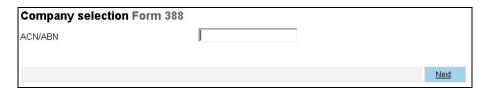

3 Enter the *ACN or ABN* and click <u>Next</u>. This displays the **Confirmation of** Company screen. Select *Yes* and click <u>Next</u>.

The **Reason for lodgement** screen displays. If you select 'A large proprietary company that is not a disclosing entity' continue to **Step 4**, otherwise select the appropriate button and go to **Step 5**.

If you think you are a large proprietary company but are unsure, the criteria and definition can be found by clicking the **What is a large proprietary company** link.

Insert new screen shot

4 Select **A large proprietary company that is not a disclosing entity** and click **Next**.

The **Details of large proprietary company** screen displays.

Enter the information for the financial year into the text boxes.

| Details of large proprietary company Form 388                                                                                                    |
|----------------------------------------------------------------------------------------------------|
| If the company is a large proprietary company that is not a disclosing entity, please complete the following information as at the end of the financial year for which the financial statements relate: |
| What is the consolidated revenue of the large proprietary company and the entities that it controls?                                                                                                    |
| What is the value of the consolidated gross assets of the large proprietary company and the entities that it controls?                                                                                  |
| How many employees are employed by the large proprietary company and the entities that it controls?                                                                                                    |
| How many members does the large proprietary company have?                                                                                                    |
| Next                                                                                                    |

5 Click Next.

The Financial year start and end dates screen displays.

For companies that have lodged a Form 388 for previous years, you can select the dates for which your lodgement applies from the dropdown box. Otherwise enter the new financial year end date into the text field.

Remove Note: section 323D.... Put New screen shot here!

## 6 Click Next.

The Auditor's report screen displays.

Were the financial statements audited or reviewd?

Audited

- Reviewd
- No

Insert (New screen shot)

If your financial statements were audited, select audited. Go to step 6c.

If your financial statements were reviewd, select Reviewd. Go to step 6b.

If you select No to the financial statements being audited/reviewed. Go to step  $6d.\ .$ 

STEP 6b

Click Next.

The Reviewer details form 388 screen displays.

Insert - New screen Shoot

If you select YES step 6c.

If you selet NO an error message will display see above.

STEP 6c

Click Next.

The Auditor Report form 388 screen displays.

Insert - New screen Shoot

Click Next go to step 7.

Step 6d

Click Next.

The Auditor Report form 388 screen displays.

If you selected **No** to the financial statements being audited or reviewed you will have to select **Yes** to there being a class order exemption. This means that a Form 336C *Order granting relief from accounting/auditing requirements* should be recorded by ASIC and/or a Form 382 should have been previously lodged advising of this exemption. Click **Next** and go to **Step 8.** 

## 7 Click Next.

The **Details of current auditor(s)** screen displays. A list of current auditors recorded on the ASIC register for the company will display.

- If you need to make changes to an auditor address, go to **Step 8**.
- If you want to appoint a new auditor, go to **Step 10**.
- If you want to cease or replace an auditor click **How to cease or replace an auditor** and go to **Step 11**.
- If you do not need to make any further changes click <u>Next</u> and go to **Step 21**.

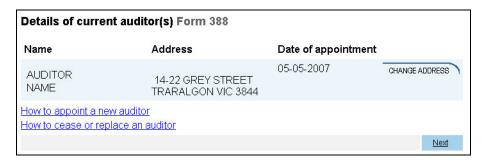

## 8 Click Change address.

The Change Auditor's Address screen displays.

| <b>Change Auditor</b> | 's Address Form 388                              |
|-----------------------|--------------------------------------------------|
| Name: AUDIT Address   | OR NAME                                          |
|                       | ation starting on the first line.                |
| Foreign addresses sh  | nould be formatted using your local conventions. |
|                       |                                                  |
| Country               | Australia                                        |
| Cancel                | Next                                             |

9 Enter the new address and click **Next**.

The **Details of current auditor(s)** screen redisplays with the option to undo the changes just made.

- If you want to appoint a new auditor, go to **Step 10**.
- If you do not need to make any further changes click <u>Next</u> and go to **Step 21**.

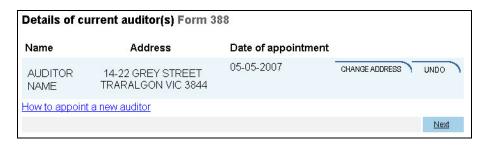

10 Click the link **How to appoint new auditor**.

The **Appoint new auditor** screen displays. You can only appoint a second auditor if the date of appointment of the second auditor is the same as the existing auditor ASIC has recorded on their register.

- If you want to appoint a second auditor select appoint a second auditor and click <u>Next</u>. Go to <u>Step 15</u>.
- If you want to replace your existing auditor, select **replace your** existing auditor and click **Next**. Go to **Step 11**.

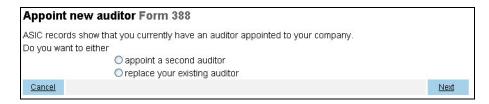

- 11 The **Auditor vacancy** screen displays. You will need to select the reason why there is an auditor vacancy.
  - If the auditor resigned or was removed by the company, go to **Step 12**.
  - If the auditor has otherwise ceased, go to **Step 13**.

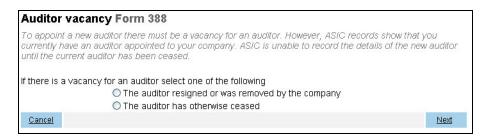

# 12 Select **The auditor resigned or was removed by the company** and click **Next**.

The **Resigned/Removed auditor details** screen displays. You must read the content on the screen and then click the check box to confirm that you acknowledge that you have read the above information advising how to correctly change the auditor details.

You must then complete the details of the auditor who audited the financial statements and reports that you are lodging.

## Proceed to **Step 14**.

| Resigned/Removed auditor details Form 388                                                                                                    |
|----------------------------------------------------------------------------------------------------|
| Resignation                                                                                                    |
| The company is required to lodge a Form 315 Notification of resignation, removal or cessation of auditor within 14 days of the receipt of the notice from the auditor.                                                                                                    |
| NOTE: If the company holds an Australian financial services licence, the auditor is required to obtain ASIC consent prior to resigning from office.                                                                                                    |
| Refer to Information Sheet (INFO 65) Resignation of an auditor under the Corporations Act 2001 and s327(5) of the Corporations Act 2001.                                                                                                    |
| Removal                                                                                                    |
| A company may remove an auditor by a resolution at a general meeting; a copy of the notice of intention to remove must be lodged.                                                                                                    |
| Refer to Information Sheet (INFO 62) Removal of an auditor under the Corporations Act 2001 and Form 315 Notification of resignation, removal or cessation of auditor and s329 Corporations Act 2001.                                                                                                    |
| Continue lodging Form 388                                                                                                    |
| You can continue to lodge Form 388. However, you are still required to correctly change your auditor details as outlined above. The information you enter on this screen about your current auditor will not be recorded on our register.  I acknowledge that I have read the information about how to correctly change the auditor details |
| □Yes                                                                                                    |
| Enter the details of the auditor of your financial statements.                                                                                                    |
| ASIC Registered Auditor Number                                                                                                    |
| Given names                                                                                                    |
| Family name                                                                                                    |
| Or                                                                                                    |
| Company Name                                                                                                    |
| ABN/ACN                                                                                                    |
| 0*                                                                                                    |
| Or<br>Firm Name                                                                                                    |
| T IIII Name                                                                                                    |
| Address                                                                                                    |
| Enter address information starting on the first line.                                                                                                    |
| Foreign addresses should be formatted using your local conventions.                                                                                                    |
|                                                                                                    |
|                                                                                                    |
|                                                                                                    |
| Country Australia                                                                                                    |
| Cancel Next                                                                                                    |
|                                                                                                    |

## 13 Select The auditor has otherwise ceased and click Next.

The **Auditor vacancy** screen displays. You must read the content on the screen and then click the check box to confirm that you acknowledge that you have read the above information advising how to correctly change the auditor details.

You must then complete the details of the auditor who audited the financial statements and reports that you are lodging.

| Details of ceasing audit                                            | or Form 388                                                                                                    |
|---------------------------------------------------------------------|----------------------------------------------------------------------------------------------------|
|                                                                     | a <u>Form 315 Notification of resignation, removal or cessation of auditor</u> to ditor in the following circumstances:                                                                                           |
| Corporations Act; or  The company is being wou                      | or<br>be capable of acting as an auditor because of Division 2 of Part 2M.4 of the<br>und up (s330 of the Corporations Act); or<br>a subsidiary of another company (s327H of the Corporations Act)                |
| I acknowledge that I have read th<br>□ Yes                          | ne information about how to correctly change the auditor details                                                                                                    |
| You can still lodge your financial financial statements and reports | statements and reports. Please provide the details of the auditor of the you are lodging. Note: The auditor details will not be recorded on the ASIC d to correctly change your auditor details as advised above. |
| ASIC Registered Auditor Number                                      |                                                                                                    |
| Given names                                                         |                                                                                                    |
| Family name                                                         |                                                                                                    |
| Or                                                                  |                                                                                                    |
| Company Name                                                        |                                                                                                    |
| 120                                                                 |                                                                                                    |
| ABN/ACN                                                             |                                                                                                    |
|                                                                     |                                                                                                    |
| Or                                                                  |                                                                                                    |
| Firm Name                                                           |                                                                                                    |
|                                                                     |                                                                                                    |
| Address                                                             |                                                                                                    |
| Enter address information starting                                  | ig on the first line.<br>rmatted using γour local conventions.                                                                                                    |
| T Dieign addiesees snedid 22.2.                                     | matted daining your local conventions.                                                                                                    |
| <u>'</u>                                                            |                                                                                                    |
|                                                                     |                                                                                                    |
| 1                                                                   |                                                                                                    |
| 2 Quatrolia                                                         |                                                                                                    |
| Country Australia                                                   | <u> </u>                                                                                                    |
| Consul Studiesy                                                     |                                                                                                    |
| Second Auditor ASIC Registered Auditor Number                       |                                                                                                    |
| ASIC Registered Additor Number                                      |                                                                                                    |
| J                                                                   |                                                                                                    |
| Given names                                                         |                                                                                                    |
| Family name                                                         |                                                                                                    |
| Or                                                                  |                                                                                                    |
| Company Name                                                        |                                                                                                    |
| A DAMA ON                                                           |                                                                                                    |
| ABN/ACN                                                             |                                                                                                    |
|                                                                     |                                                                                                    |
| Or<br>Firm Name                                                     |                                                                                                    |
| FIFTH Name                                                          |                                                                                                    |
| Address                                                             |                                                                                                    |
| Enter address information starting                                  | or on the first line                                                                                                    |
|                                                                     | matted using your local conventions.                                                                                                    |
|                                                                     | 3,                                                                                                    |
|                                                                     |                                                                                                    |
| ,                                                                   |                                                                                                    |
|                                                                     |                                                                                                    |
| Country Australia                                                   | V                                                                                                    |
|                                                                     |                                                                                                    |
| Cancel                                                              | <u>Next</u>                                                                                                    |

14 Enter the details and click **Next**.

The **Details of auditor of financial statements** screen displays. This screen provides a warning to advise that the auditor details you have entered will not be recorded on the ASIC register. You will then need to confirm that the details of the auditor are correct.

- If you wish to make any changes click **Change** and go to **Step 11**.
- If you are satisfied that the details are correct then click **Next** and go to **Step 21**.

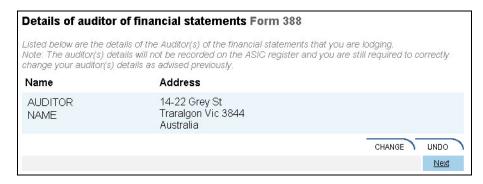

- 15 The **Details of auditor of financial statements** screen displays.
  - If you wish to appoint an Auditor-General go to **Step 16**.
  - If you wish to appoint an ASIC registered auditor go to **Step 17**.
  - If you wish to appoint an ASIC registered firm of auditors go to **Step 18**.

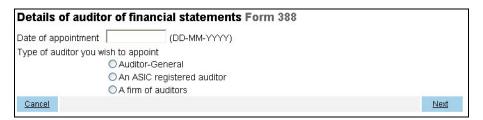

16 Enter the date of appointment, select **Auditor-General** and click **Next**.

The Auditor-General details screen displays.

Select an Auditor-General from the drop down list and go to **Step 19**.

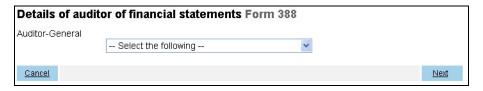

17 Enter the date of appointment, select **An ASIC registered auditor** and click **Next**.

The ASIC registered auditor details screen displays.

Enter the ASIC registered auditor number and go to Step 19.

| Details of auditor of financial statements Form 388                     |                        |
|-------------------------------------------------------------------------|------------------------|
| ASIC registered auditor number (individual or authorised audit company) |                        |
|                                                                         | Auditor Number Inquiry |
| Cancel                                                                  | Next                   |

18 Enter the date of appointment, select **A firm of auditors** and click **Next**.

The Firm of auditors details screen displays.

Enter the business name, registration number and state/territory of registration and go to **Step 19**.

| Details of auditor of financial statements | Form 388                   |
|--------------------------------------------|----------------------------|
| Business Name                              |                            |
| Registration number                        |                            |
| State/Territory of registration            |                            |
|                                            | Registered State/No Search |
| Cancel                                     | <u>Next</u>                |

19 Click Next.

The Address of appointed auditor screen displays.

| Address of appo | vinted auditor Form 388                                                             |           |
|-----------------|-------------------------------------------------------------------------------------|-----------|
| Name : AUDITOR  | NAME                                                                                |           |
|                 | tion starting on the first line.<br>ould be formatted using your local conventions. |           |
| Country         | Australia 🔻                                                                         |           |
| Cancel          | Ne)                                                                                 | <u>at</u> |

20 Enter the address information and click Next.

The **Details of current auditor** screen displays.

If you were appointing a second auditor, both would appear in the list at this point.

- If you wish to change the details of the auditor, select **Change** and go to **Step 15**.
- If you wish to appoint a new auditor go to **Step 10**.
- If you are satisfied with the details of the current auditor click <u>Next</u> and go to **Step 21**.

## Details of current auditor(s) Form 388

| Name                    | Address                                              | Date of appointment |        |      |
|-------------------------|------------------------------------------------------|---------------------|--------|------|
| AUDITOR<br>NAME         | 14-22 GREY STREET<br>TRARALGON VIC 3844<br>Australia | 05-05-2007          | CHANGE | UNDO |
| How to appoint a new au | <u>iditor</u>                                        |                     |        |      |
|                         |                                                      |                     |        | Next |

21 The **Attachments** screen displays.

Add new screens shot here.

## 22 Click **Browse**.

The **Choose file** popup displays.

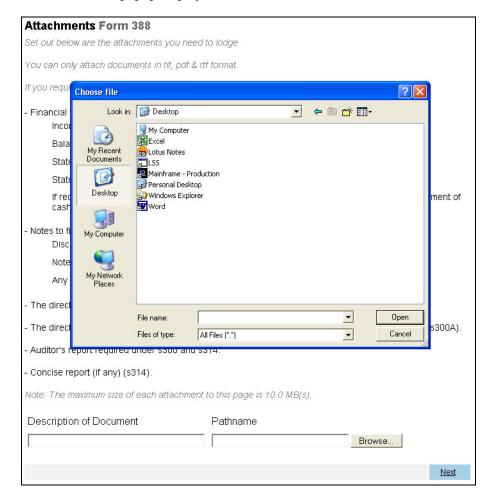

23 Select the appropriate file and click **Open**.

The **Attachments** screen redisplays with the pathname field for the file populated.

24 Enter a description of the document and click Next.

The **Confirm attachment(s)** screen displays. Clicking <u>View</u> will open the file in a new window.

- If you wish to remove the current file select **Remove** and go to **Step 21**.
- Select **View** to view the attached file.
- If you have further attachments to add select the <u>Add more</u> <u>attachments</u> link and go to **Step 21**.

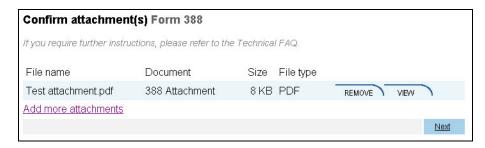

## 25 Click Next.

The Certification screen displays.

| Certification Form 388                                                                                                    |             |
|----------------------------------------------------------------------------------------------------|-------------|
| I certify that the attached documents are a true copy of the reports required under Section 319 of the Corporations Act 2001.  Yes |             |
|                                                                                                    | <u>Next</u> |

26 Agree to the certification by selecting the **Yes** tick box and select **Next**.

The Capacity screen displays.

| Capacity Form 388                                                                                                    |                |
|----------------------------------------------------------------------------------------------------|----------------|
| Select the capacity in which you are lodging the form                                                                                                   |                |
| ODirector                                                                                                    |                |
| O Secretary                                                                                                    |                |
| O Agent                                                                                                    |                |
| l certify that the information in this form is true and complete and that I am lodging these repo<br>behalf of, the company and the authority to do so. | irts as, or on |
| □Yes                                                                                                    |                |
|                                                                                                    | Next           |

Select the capacity in which you are lodging the form and certify the information is true and complete by selecting the **Yes** tick box and click **Next**.

The **Submit Now** screen displays. Click **Yes** to the *ASIC Electronic Lodgement protocol* **Declaration** and then click **Submit**.

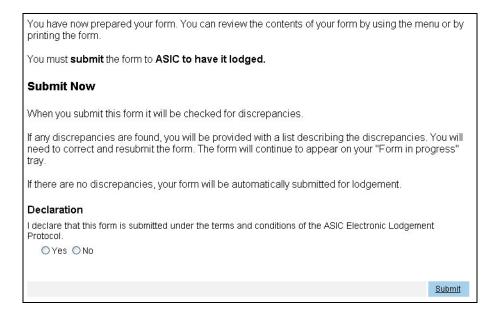

The form is submitted to ASIC electronically.

## **Notes:**

The process is not instantaneous – it may take some time to transmit and to go through the validation process on the ASIC computer.

If the form validates it appears in Forms Submitted.

If the form does not validate, it appears in <u>Forms in progress</u>, allowing you to correct it. You must click the form to display the validation errors.

## 28 Click Next.

As long as the form has validated a Statutory Fees Advice form displays showing you the date and time that the form was accepted by ASIC and informing you whether or not any fees are payable.

## A USER GUIDE FOR REGISTERED AGENTS

29 If any fee is payable you are informed of how much it is and informed that you must create the invoice.

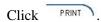

A new browser window opens with your invoice in PDF format. You can:

- print the invoice, and/or save the invoice PDF file to print later.
- See **Lodgement details** on the ASIC website

.

## How to submit Form 410B - Application for reservation of a name

Task How to submit Form 410B Application for reservation of description/overview a name

When does this task need to be performed?

When a company wishes to reserve a name prior to the

actual change (optional).

Before you begin You must have logged on to your online account.

1 Click **Start new form** in the left hand menu.

A list of the available forms displays.

## 2 Click 410B – Change of company name reservation

**Company details** screen displays asking you to enter the ACN or ABN of the company that wishes to change its name.

Please note the following information applies to preparing and lodging this form.

- A name is reserved for a period of 2 months from the date of approval
- Lodgement Fees See **Lodgement details** on the ASIC website
- Late Fees not applicable
- If the name reservation is rejected the fee will still be charged.

Click on **Next** to continue.

3 The **Company confirmation** screen displays.

Select Yes to verify the information is correct; or

Select **No** to return to the company selection screen

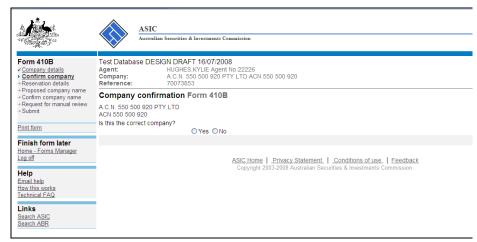

Click on **Next** to continue.

The **Reservation details** screen displays.

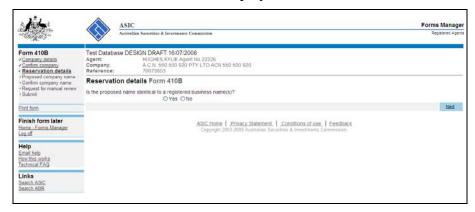

# Is the proposed name identical to a registered business name(s)?

If you select **Yes** you will have to enter this information later on in the application.

Click on **Next** to continue.

# 5 The **Proposed company name** screen is shown.

Insert the proposed name of the company.

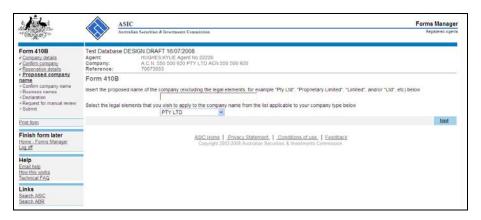

Select the legal elements that you wish to apply to the company name from the drop down list.

Click on **Next** to continue.

6 The **Confirm company name** screen displays.

Check the proposed new company name is correct and confirm by selecting 'Yes' or 'No' in response to the confirmation screen below.

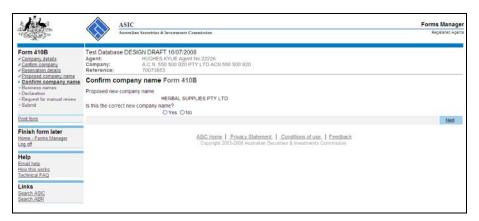

If **No** is selected then you will be returned to step 5 to continue the application.

If you selected **No** to the proposed name being identical to a registered business name, go to **Step 10**.

If you selected **Next** continue to **Step 7**.

Click on **Next** to continue.

7 The **Add a Business name** screen displays.

Enter State/Territory Business Number.

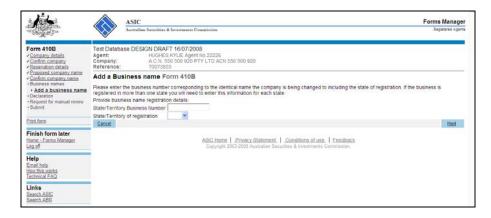

Select the State/Territory from the drop down list.

Click on **Next** to continue.

8 The **Business names** confirmation screen displays

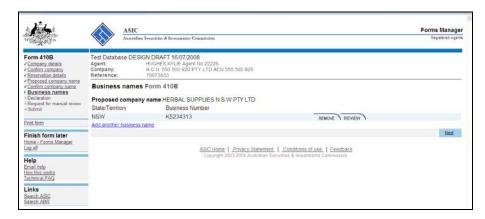

- If you wish to remove the current file select **Remove**
- Select **Review** to view business details

Select the <u>Add another business name</u> link if more than one name is required. This would apply if the business name was registered in more than one state.

Select **Next** to continue.

9 The **Declaration** screen displays.

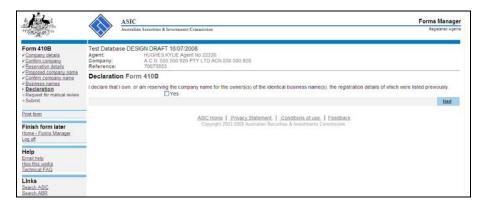

Select **Yes** if the declaration statement is correct.

If the declaration statement is not correct you will be unable to continue your application.

Click on **Next** to continue.

10 You will be presented with a **Manual Review** screen prior to lodgement.

Where manual determination is requested (box is ticked) supporting text needs to be provided in the box below. A notice will be issued electronically to you advising if the application has been accepted or rejected.

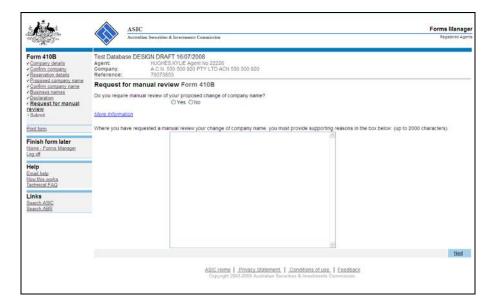

Information on whether a manual name determination is required can be found by clicking on the link **More Information**.

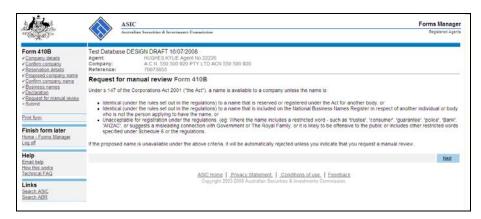

Select **Next** to continue.

11 The **Submit** screen will display. If you are registered for direct debit you will be able to select a payment option via the dropdown box.

If you wish to submit the form to ASIC at this time, click **Yes** to the *ASIC Electronic Lodgement protocol* **Declaration** and then click **Submit**.

The form is submitted to ASIC electronically.

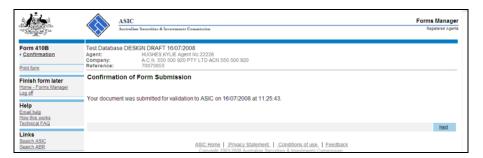

### **Notes:**

- The process is not instantaneous it may take some time to transmit and to go through the validation process on the ASIC computer.
- If the form validates it appears in **Forms Submitted**.
- If the form does not validate, it appears in **Forms in progress**, allowing you to correct it. You must click the form to display the validation errors.
- 12 If the proposed name is NOT accepted/available a rejection notice will be issued electronically to your inbox.
- You can now view the invoice by clicking PRINT .A new browser window opens with your invoice in PDF format. You can:
  - print the invoice, and/or
  - save the invoice PDF file to print later.

If you have selected direct debit as your payment the invoice will inform you that the fee will be direct debited from your nominated account.

# How to submit Form 410F - Extension of reservation of a name

Task How to submit Form 410F Application for extension

description/overview reservation of a name

When does this task When a company wishes to extend the period of the

need to be reservation of a name prior to the actual change (optional). performed?

**Before you begin** You must have logged on to your online account.

1 Click **Start new form** in the left hand menu.

A list of the available forms displays.

2 Click 410F – Extension of name reservation

**Company details** screen displays asking you to enter the ACN or ABN of the company that wishes to change its name.

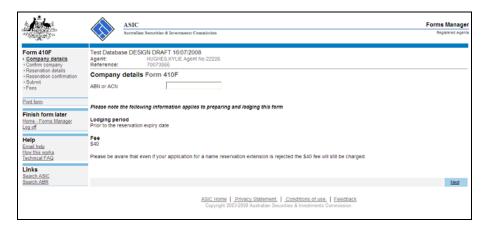

Please note the following information applies to preparing and lodging this form.

- A name is reserved for an extended period of 2 months from the date of approval
- Lodgement Fees See **Lodgement details** on the ASIC website

•

- Late Fees not applicable
- If the name reservation is rejected the fee will still be charged.

Click on **Next** to continue.

3 The **Company confirmation** screen displays. Select **Yes** to verify the information is correct; or select **No** to return to the company selection screen

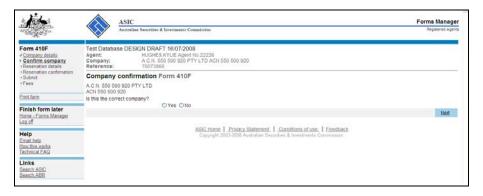

Click on **Next** to continue

The **Reservation details** screen displays.

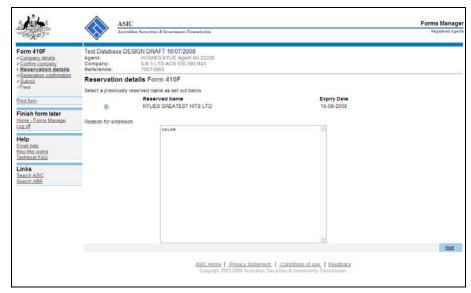

Select the name reservation you wish to extend and enter the reason the extension is required in to the text box.

Click on **Next** to continue.

5 The **Reservation confirmation** screen displays.

Check the reservation details are correct and confirm by selecting **Yes** or **No** in response to the confirmation screen below.

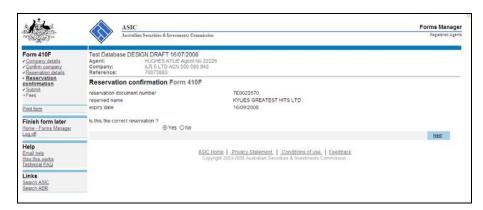

If No is selected then you will be returned to  $Step\ 4$  to continue the application.

Select Next to continue.

The **Submit** screen displays. If you are registered for direct debit you will be able to select a payment option via the dropdown box.

If you wish to submit the form to ASIC at this time, click **Yes** to the *ASIC Electronic Lodgement protocol* **Declaration** and then click **Submit**.

The form is submitted to ASIC electronically.

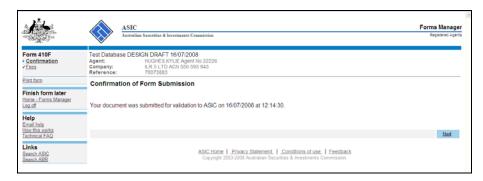

Note: Second and subsequent lodgements of the Form 410F will be queued and manually processed by ASIC.

'An acceptance or rejection notice has been issued electronically to your inbox'

- You can now view the invoice by clicking PRINT A new browser window opens with your invoice in PDF format. You can:
  - print the invoice, and/or
  - save the invoice PDF file to print later.

If you have selected direct debit as your payment the invoice will inform you that the fee will be direct debited from your nominated account.

See **Lodgement details** on the ASIC website

# How to submit Form 485 Statement in relation to Company solvency

# Task description/overview

How to submit Form 485 Statement in relation to Company solvency.

**Notes:** There are two 485 forms:

- 485A Statement in relation to company solvency negative solvency
- 485B Statement in relation to company solvency solvency resolution not passed.

If the directors of the company pass a positive solvency resolution there is no need to lodge either form.

A company that has lodged a financial report under Chapter 2M (e.g. *Form 388*) within the period of 12 months prior to the review date is not required to pass a solvency resolution.

# What is a 'negative solvency resolution'?

'Under section 347A of the Corporations Act 2001 the directors of the company, in their opinion, believe there are not reasonable grounds to think that the company will be able to pay debts as and when they become due and payable'. This means that the company is insolvent.

# When to lodge Form 485A

Section 347A of the Corporations Act 2001 requires that the directors of a company must pass a solvency resolution within two months after each review date for the company.

If the directors of a company pass a negative solvency resolution, the company must notify ASIC, using *Form 485A*, within 7 days of the resolution being passed. Therefore the:

- resolution must be made within 2 months after the review date, and then
- Form 485A must be lodged within 7 days of the resolution being passed.

**Note:** If a *Form 485A* is lodged at any other point of the year beyond the review date, it will be accepted and fully processed.

# When to lodge Form 485B

Section 347B(2) of the Corporations Act 2001 states that if the company fails to pass a solvency resolution - positive or negative - within two months of the review date, notification (*Form 485B*) must be lodged with ASIC within 7 days of the end of that two month period.

#### Before you begin

You must have logged on to your online account.

#### Step Action

1 Click Start new form in the left hand menu.

A list of the available forms displays.

#### 2 Click 485.

Enter the ACN/ABN and click <u>Next</u>. The company details display and you are asked to confirm. Click **Yes** and <u>Next</u>.

The **Form setup Form 485** screen displays asking you to indicate the company solvency status.

# Form setup Form 485

Indicate company solvency status

C Negative solvency resolution passed

C Solvency resolution not passed

If you are lodging a *Form 485B* go to **Step 5**.

3 To lodge a *Form 485A* indicating that the company has passed a negative solvency resolution, click **Negative solvency resolution passed** and click **Next**.

A **Negative solvency Form 485** screen displays asking you to enter the date that the negative solvency resolution was passed.

| Negative solv                                                                           | ency Fo                  | m 485                                 |    |  |      |
|-----------------------------------------------------------------------------------------|--------------------------|---------------------------------------|----|--|------|
| Negative solvence<br>The directors of the<br>opinion, there are r<br>as and when they b | company h<br>easonable ( | nave passed a so<br>grounds to believ |    |  |      |
| Date of resolution                                                                      |                          | (DD-MM-YYY                            | Y) |  |      |
|                                                                                         | Si .                     | 300                                   | 27 |  | Next |

**Note:** In accordance with the Corporations Act 2001 the directors of the company have an obligation to pass a solvency resolution within two months of each review date. If it is a negative solvency resolution the company must notify ASIC within 7 days of passing the resolution, so the field is blank for the company to tell us the date the resolution was passed.

4 Enter the date in the form DD-MM-YYYY (e.g. 28-02-2005) and click Next.

A screen displays telling you that you have to submit the form. But before you can do that you have to provide authorisation details and make a declaration. Go to **Step 7**.

5 If you wish to lodge a *Form 485B* indicating that the company has not been able to pass a solvency resolution, click **Solvency resolution not passed** and click **Next**.

A **Solvency resolution not passed Form 485** screen displays showing you the last recorded company review date. You are able to change this date.

| Solvency resolution n                                                              | passed Form 485                                                                  |
|------------------------------------------------------------------------------------|----------------------------------------------------------------------------------|
| Solvency resolution The directors of the company to statutory 2 month period after | ve not passed a solvency resolution under section 347A within the e review date. |
| Company review date                                                                | (DD-MM-YYYY)                                                                     |
|                                                                                    | <u>Next</u>                                                                      |

**Note:** In accordance with the Corporations Act 2001 the directors of the company have an obligation to pass a solvency resolution within two months of each review date. If the directors do not pass a solvency resolution (positive or negative) within two months after the review date, then the company is obliged to notify ASIC within 7 days after the end of the two month period following the review date.

6 Enter the review date in the form DD-MM-YYYY (e.g. 28-02-2005) and click **Next**.

A screen displays telling you that you have to submit the form. But before you can do that you have to provide authorisation details and make a declaration.

7 You must select the company's Authorising officeholder before making the declaration. If you wish to submit the form to ASIC at this time, click **Yes** to the ASIC Electronic Lodgement protocol **Declaration** and then click **Submit**.

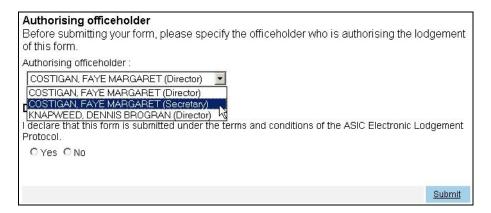

The form is submitted to ASIC electronically.

#### **Notes:**

- The process is not instantaneous it may take some time to transmit and to go through the validation process on the ASIC computer.
- If the form validates it appears in Forms Submitted.
- If the form does not validate, it appears in <u>Forms in progress</u>, allowing you to correct it. You must click the form to display the validation errors.

#### 8 Click Next.

As long as the form has validated a Statutory Fees Advice form displays showing you the date and time that the form was accepted by ASIC and informing you whether or not any fees are payable.

9 If any fee is payable you are informed of how much it is and informed that you must create the invoice.

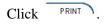

A new browser window opens with your invoice in PDF format. You can:

- print the invoice, and/or
- save the invoice PDF file to print later.

**Next step** 

You can view the progress of any forms you have submitted by clicking <u>Forms Submitted</u>.

Click on <u>Forms in Progress</u> to see forms that require further action by you.

#### How to submit Form 492 Notification of Corrections

| Task<br>description/overview              | How to submit Form 492 Notification of Corrections.                                                                   |
|-------------------------------------------|----------------------------------------------------------------------------------------------------|
| When does this task need to be performed? | This form is submitted when you have submitted a form but wish to correct some of the information that you submitted. |
| Before you begin                          | You must have logged on to your online account.                                                                       |

# Step Action

1 Click Start new form in the left hand menu.

A list of the available forms displays.

#### 2 Click 492.

Enter the ACN and click <u>Next</u>. The company details display and you are asked to confirm. Click **Yes** and <u>Next</u>.

The **Details of original document Form 492** screen displays asking you for details of the document that you wish to correct.

|                                               | ocument Form 492<br>cument which is to be corrected |  |
|-----------------------------------------------|-----------------------------------------------------|--|
| Document number Form number Date of lodgement | (DD-MM-YYYY)                                        |  |
| For a list of documents loc                   | ged by the company click <u>here</u>                |  |

**Note:** You can also click a link to open a new browser window that displays a list of the documents lodged by the company including the date and document number.

3 Enter the Document number, Form number and Date of lodgement and click **Next**.

A Corrections Form 492 screen opens showing the document details that you entered and allowing you to enter free text to describe the correction that you want to make.

4 Write a description of the correction that you want to make and click **Next**.

A screen displays telling you that you have to submit the form.

5 You must select the company's Authorising officeholder before making the declaration. If you wish to submit the form to ASIC at this time, click **Yes** to the ASIC Electronic Lodgement protocol **Declaration** and then click **Submit**.

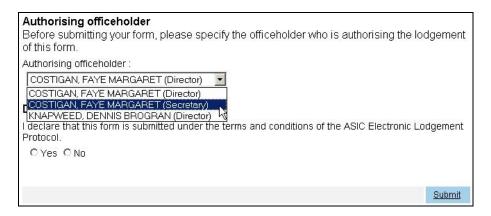

The form is submitted to ASIC electronically.

#### **Notes:**

- The process is not instantaneous it may take some time to transmit and to go through the validation process on the ASIC computer.
- If the form validates it appears in Forms Submitted.
- If the form does not validate, it appears in <u>Forms in progress</u>, allowing you to correct it. You must click the form to display the validation errors.

#### **Next step**

You can view the progress of any forms you have submitted by clicking <u>Forms Submitted</u>.

Click on <u>Forms in Progress</u> to see forms that require further action by you.

# **How to submit Form 902 Supplementary Document**

Task description/overview

When does this task need to be performed?

This form is submitted when you have submitted a form that is currently under requisition that you wish to correct some of the information that has been submitted.

You must have logged on to your online account.

You must have a form awaiting processing that is currently under requisition.

#### Step Action

1 Click Start new form in the left hand menu.

A list of the available forms displays.

2 Click 902.

The **Details of original document Form 902** screen displays.

#### Details of original document Form 902

Enter the details of the document which is to be corrected

Document number

(Document must have been lodged via EasyLodge)

Form number

Date of lodgement

(DD-MM-YYYY)

For a list of documents lodged by the company click here

**Note:** You can also click a link to open a new browser window that displays a list of the documents lodged by the company including the date and document number.

3 Enter the Document number, Form number and Date of lodgement and click **Next.** 

A **Supplementary Document Form 902** screen opens showing the document details that you entered and allowing you to enter free text to describe the correction that you want to make.

4 Write a description of the correction that you want to make and click **Next**.

A screen displays telling you that you have to submit the form.

5 You must select the company's Authorising officeholder before making the declaration. If you wish to submit the form to ASIC at this time, click **Yes** to the ASIC Electronic Lodgement protocol **Declaration** and then click **Submit**.

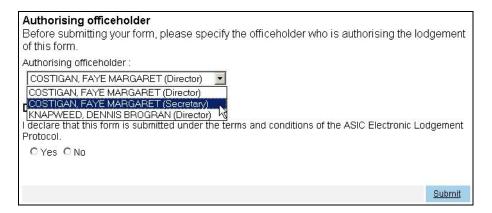

The form is submitted to ASIC electronically.

#### **Notes:**

- The process is not instantaneous it may take some time to transmit and to go through the validation process on the ASIC computer.
- If the form validates it appears in Forms Submitted.

If the form does not validate, it appears in <u>Forms in progress</u>, allowing you to correct it. You must click the form to display the validation errors.

#### **Next step**

You can view the progress of any forms you have submitted by clicking Forms Submitted.

Click on <u>Forms in Progress</u> to see forms that require further action by you.

# How to submit Form 6010 Application for voluntary deregistration

Task<br/>description/overviewHow to submit Form 6010 Application for voluntary<br/>deregistration

# When does this task need to be performed?

When the applicant (Company or Director) has elected to deregister the company.

# Before you begin

You must have logged on to your online account.

We will only deregister a company if it meets all of these requirements:

- All members of the company agree to deregister
- The company is not carrying on business
- The company's assets are worth less than \$1000
- The company has no outstanding liabilities
- The company is not a party to any legal proceedings
- The company has paid all fees and penalties payable under the *Corporations Act 2001*.

### Step Action

1 Click **Start new form** in the left hand menu.

A list of the available forms displays.

# 2 Click 6010.

**Company Selection** screen displays asking you to enter the ACN or ABN of the company you wish to deregister.

| Company selection Form 6010                                                                                                    |             |  |  |  |
|----------------------------------------------------------------------------------------------------|-------------|--|--|--|
| Enter ACN or ABN of the company                                                                                                  |             |  |  |  |
|                                                                                                    | <u>Next</u> |  |  |  |
| ASIC Home   Privacy Statement   Conditions of use   Feedback Copyright 2003-2008 Australian Securities & Investments Commission. |             |  |  |  |

3 Enter the *ACN or ABN* and click <u>Next</u>. This displays the **Confirmation of Company Form 6010**. Select *Yes* and click <u>Next</u>. The **Account Balance** screen displays.

This screen provides you with the current account balance and an account summary, which has been automatically calculated by our system. This will display information indicating payment required. From this screen you are presented with a number of options.

- In all instances you will be able to select an option to view account transactions. From there you can receive a report for a specified date range.
- You can Cancel your application
- If a payment is required you can select the link to get more information about payment options.

If the amount payable is greater than insert new fee you will not be able to proceed with the application.

#### 4 Click Next.

The Applicant Declaration Form 6010 screen displays.

You will need to select all of the items in the list to declare that the statements are true and correct in order to complete the declaration.

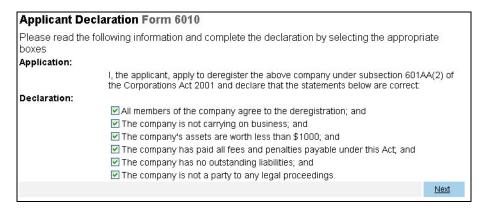

5 Once you have completed the declaration click **Next**.

The **Details of the Applicant** screen displays. Here you will select either the company or a director as the applicant. Where the applicant is the director, continue from **Step 6**. Where the applicant is the company, go to **Step 9**.

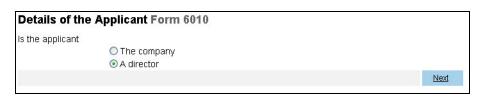

6 Select the button for the Director and click <u>Next</u>. The **Details of the**Applicant – Select Director screen displays, you will have the option to select the director from a drop down list.

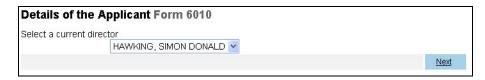

7 Select the director who will be the applicant and click **Next**.

The **Select Applicant Address** screen displays. You can select an address from the drop down list or you can enter an address in the fields provided.

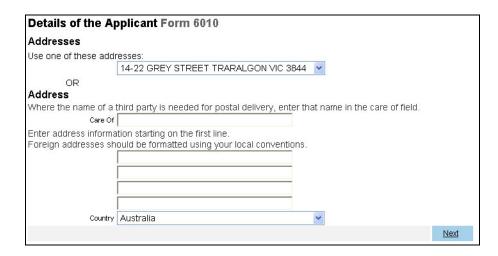

8 Once you have selected or entered the desired address click **Next**.

The **Applicant and people to notify** screen displays. From this screen you can change the details of the applicant or add another person to receive the notification. If you do not wish to add an additional person to receive the notification proceed to **Step 12**. If you require an additional person to receive the notice continue to **Step 9**.

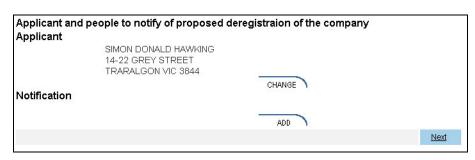

9 Click the **Add** button.

If the applicant is the company a person must be nominated to receive the notice of deregistration.

The **Details of the Nominee** screen displays. You can select from a list of current officeholders or enter a given and family name.

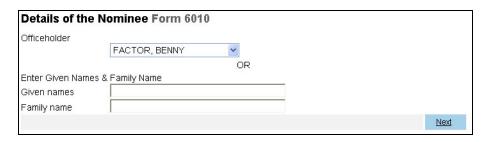

10 Once you have entered the details of the nominee click **Next**.

The **Select Nominee Address** screen displays. You can select an address from the drop down list or you can enter an address in the fields provided.

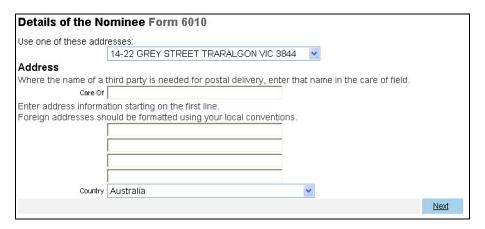

11 Once you have selected or entered the desired address click **Next**.

The **Confirmation of Applicant and Nominee** screen displays. This page lists the applicant and notification details for review, and allows the notification details to be removed, changed or confirmed.

Only one Nominee can be specified.

| Applicant and<br>Applicant | I people to notify of proposed | deregistraion of the company |             |
|----------------------------|--------------------------------|------------------------------|-------------|
| 575,576                    | SIMON DONALD HAWKING           |                              |             |
|                            | 14-22 GREY STREET              |                              |             |
|                            | TRARALGON VIC 3844             |                              |             |
|                            |                                | CHANGE                       |             |
| Notification               |                                |                              |             |
|                            | BENNY FACTOR                   |                              |             |
|                            | 14-22 GREY STREET              |                              |             |
|                            | TRARALGON VIC 3844             |                              |             |
|                            |                                | CHANGE UNDO                  |             |
|                            |                                |                              | <u>Next</u> |

#### 12 Click Next.

The **Authorising officeholder** screen displays. If you are registered for direct debit you will be able to select a payment option via the dropdown box. If payment is by direct debit you will have 28 days to pay.

You must select the company's **Authorising officeholder** before making the declaration, this can be either a director or a secretary. If you wish to submit the form to ASIC at this time, click **Yes** to the *ASIC Electronic Lodgement protocol* **Declaration** and then click **Submit**.

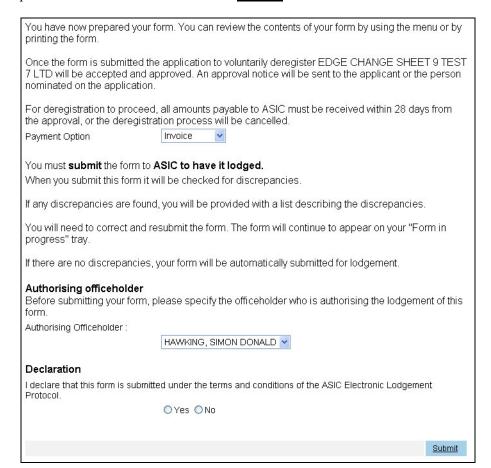

The form is submitted to ASIC electronically.

#### **Notes:**

- The process is not instantaneous it may take some time to transmit and to go through the validation process on the ASIC computer.
- If the form validates it appears in **Forms Submitted**.
- If the form does not validate, it appears in <u>Forms in progress</u>, allowing you to correct it. You must click the form to display the validation errors.

#### 13 Click Next.

As long as the form has validated a Statutory Fees Advice form displays showing you the date and time that the form was accepted by ASIC and informing you of the invoice amount.

14 You can now view the invoice by clicking PRINT

A new browser window opens with your invoice in PDF format. You can:

- print the invoice, and/or
- save the invoice PDF file to print later.

See **Lodgement details** on the ASIC website

If you have selected direct debit as your payment the invoice will inform you that the fee will be direct debited from your nominated account.

You can view the form by clicking the 'Print form' button on the left hand menu at any time.

# **How to submit Form RA61 Review Date Report**

| Task<br>description/overview              | How to submit Form RA61 Review Date Report and save the report.                                                   |
|-------------------------------------------|----------------------------------------------------------------------------------------------------|
| When does this task need to be performed? | When you want to view a report showing the review dates for your client companies, within a specified date range. |
| Before you begin                          | You must have logged on to your online account.                                                                   |

#### Step Action

1 Click Start new form in the left hand menu.

A list of the available forms displays.

# 2 Click **RA61**.

The **Form setup Form RA61** screen displays asking you to input the date range (day and month) that you want the report for.

| Form setup Form RA61 Enter the period you wish to run the report for                                            |             |
|----------------------------------------------------------------------------------------------------|-------------|
| Start period (ddmm) End period (ddmm)                                                                           |             |
| Please note the following information applicable to preparing and lodging this form Lodgement fee $\text{Nil}.$ |             |
|                                                                                                    | <u>Next</u> |

3 Enter the **Start period** (e.g. 0101 for 1 January). Enter the **End period** (e.g. 3112 for 31 December). Click **Next**.

A screen displays telling you that you have to submit the form. But before you can do that you have to make a declaration.

- 4 Under **Declaration** click **Yes** to declare that this form is submitted under the terms and conditions of the *ASIC Electronic Lodgement Protocol*.
- 5 Click Submit.

A **Confirmation of Form Submission** screen displays showing you the date and time that the form was submitted to ASIC for validation.

# 6 Click Next.

As long as the form has validated a **Review date report form RA61** screen displays showing you the *ACN*, company *Name* and *Next review date* of all of the companies for whom you are the representative, where their review date meets the criteria that you entered.

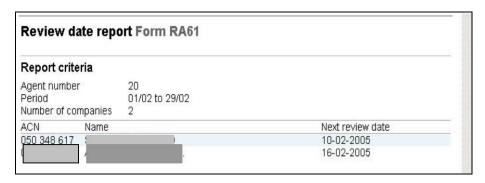

7 If you wish you can click <u>Save report</u> in the left hand menu to display a File download dialog that asks you to specify whether you want to save the file to disk (the default selection) or open the file.

Click **OK** to save the file to disc.

A Save As dialog opens allowing you to select where to save the report.

8 Select the destination for the report and click **Save**.

A .txt file containing the details of the report is saved to your computer and a **Download complete** dialog displays.

9 Click Close.

# **How to submit Form RA67 Company Debt Report**

Task description/overview

How to submit form RA67 Company Debt Report.

When does this task need to be performed?

When you want to request a Debtor's Ledger Report for all companies for which you are the nominated registered agent.

You must have logged on to your online account.

#### Step Action

1 Click Start new form in the left hand menu.

A list of the available forms displays.

#### 2 Click **RA67**.

The **Debtor's Ledger Report Request Form RA67**` screen displays asking you to confirm that you wish to request a Debtor's Ledger Report.

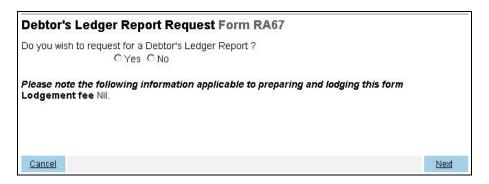

3 Click Yes and click Next.

A screen displays telling you that you have to submit the form. But before you can do that you have to make a declaration.

4 Under **Declaration** click **Yes** to declare that this form is submitted under the terms and conditions of the *ASIC Electronic Lodgement protocol*.

# 5 Click Submit.

A **Confirmation of Form Submission** screen displays showing you the date and time that the form was submitted to ASIC for validation.

#### 6 Click Next.

As long as the form has validated a **Company debt report Form RA67** screen displays showing you the *ACN*, company *Name* and amounts owing by companies for whom you are the representative.

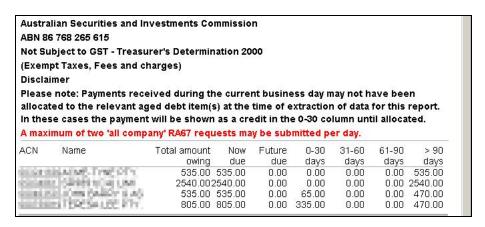

7 If you wish you can click <u>Save report</u> in the left hand menu to display a File download dialog that asks you to specify whether you want to save the file to disk (the default selection) or open the file.

Click **OK** to save the file to disc.

A Save As dialog opens allowing you to select where to save the report.

8 Select the destination for the report and click **Save**.

A text file containing the details of the report is saved to your computer and a **Download complete** dialog displays.

9 Click Close.

# How to submit Form RA71 Request for Ad hoc Company Statement

Task description/overview

How to submit form RA71 Request for Ad hoc Company Statement.

When does this task need to be performed?

When a registered agent needs to see the current company information held by ASIC.

**Before you begin** You must have logged on to your online account.

#### Step Action

Click Start new form in the left hand menu.

A list of the available forms displays.

# 2 Click **RA71**.

If you are a Registered Agent you are prompted to enter the ACN or ABN of the company. Enter the ACN and click <u>Next</u>. You are asked to confirm the company that you have selected. Tick **Yes** and click <u>Next</u>.

The **Form setup Form RA71** screen displays.

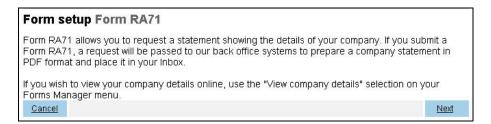

This informs you that you can also view your company details on screen. You can still receive a company statement from ASIC which will be sent to your **Inbox.** 

3 If you wish to receive a company statement click **Next**.

You have now completed the form, but it has still to be lodged with ASIC.

4 If you wish to submit the form to ASIC at this time, click **Yes** to the *ASIC Electronic Lodgement protocol* **Declaration** and then click **Submit**.

The form is submitted to ASIC electronically.

#### **Notes:**

- The process is not instantaneous it may take some time to transmit and to go through the validation process on the ASIC computer.
- If the form validates it appears in Forms Submitted.
- If the form does not validate, it appears in <u>Forms in progress</u>, allowing you to correct it. You must click the form to display the validation errors.

### **Next step**

You can view the progress of any forms you have submitted by clicking <u>Forms Submitted</u>.

Click on <u>Forms in Progress</u> to see forms that require further action by you.

# How to view forms in progress

| Task                 | How to view forms in progress. |
|----------------------|--------------------------------|
| description/overview | , ,                            |

# When does this task need to be performed?

When you want to view or complete forms that you have started but that have not yet been submitted to or accepted by ASIC.

# **Before you begin** You must have logged on to your online account.

You must have begun a form but it has either not yet been submitted to ASIC or, if it has been submitted, it has not been accepted by ASIC.

#### Step Action

1 Click Forms in progress in the left hand menu.

The **Forms in progress** screen displays.

insert new screen shot

This shows **Forms in progress** including the:

- date and time that it was last accessed
- form number
- ACN and company name
- unique reference number.
- User ID

The list includes forms that have been:

- started but not yet completed
- completed but not yet submitted to ASIC for validation
- submitted for validation but have not been accepted for a reason that is indicated in red on the form.
- 2 Click on the form that you want to complete in the list.

The form opens allowing you to complete it. Any problems that ASIC has with the form may be highlighted with a red error message.

For further guidance see the section of this document that deals with the type of form that you selected.

NOTE: Forms listed in 'forms in progress' will be automatically deleted after 90 days from the date last accessed. If you wish to keep a copy of the document, save it to your own electronic filing system.

# How to delete forms in progress

| Task                 | How to delete forms in progress. |
|----------------------|----------------------------------|
| description/overview | 1 0                              |

When does this task need to be performed?

When you want to delete a form that you have started, has not yet been accepted by ASIC, and that you no longer wish to submit to ASIC.

**Before you begin** You must have logged on to your online account.

You must have begun a form but it has either not yet been submitted to ASIC or, if it has been submitted, it has not been accepted by ASIC.

#### Step Action

1 Click Forms in progress in the left hand menu.

The **Forms in progress** screen displays.

| Forms in progress |              |            |              | page 1 of 1 |               |
|-------------------|--------------|------------|--------------|-------------|---------------|
| Last Access       | <u>Forms</u> | Acn / Name | Reference No | User ID     |               |
| 24/04/2008 14:44  | <u>484</u>   |            | 70070088     | asc9twm     | <u>delete</u> |
| 24/04/2008 14:44  | <u>484</u>   |            | 70070087     | asc9twm     | <u>delete</u> |
| 24/04/2008 14:43  | <u>484</u>   |            | 70070086     | asc9twm     | <u>delete</u> |
| 24/04/2008 14:43  | <u>484</u>   |            | 70070085     | asc9twm     | <u>delete</u> |
| 24/04/2008 14:40  | <u>484</u>   |            | 70070084     | asc9twm     | <u>delete</u> |
| 24/04/2008 14:39  | <u>484</u>   |            | 70070083     | asc9twm     | <u>delete</u> |
| 24/04/2008 14:39  | <u>361</u>   |            | 70070082     | asc9twm     | <u>delete</u> |
| 24/04/2008 14:39  | <u>484</u>   |            | 70070081     | asc9twm     | <u>delete</u> |

# This shows **Forms in progress** including the:

- date and time that it was last accessed
- form number
- ACN and company name
- unique reference number.
- userID
- delete option

The list includes forms that have been:

- started but not yet completed
- completed but not yet submitted to ASIC for validation
- submitted for validation but have not been accepted for a reason that is indicated in red on the form.

2 To delete a form, click the **delete** link at the right of the screen.

A confirm deletion screen will appear.

3 If this is not the document that you wish to delete click **Cancel**,

This will take you back to the forms in progress screen.

If this is the document that you wish to delete, click **Submit** 

This will take you back to the forms in progress screen with a message displaying that the document has been deleted.

#### How to view the status of submitted forms

**Task** How to view the status of submitted forms. **description/overview** 

When does this task need to be performed?

When you want to view the status of forms that have been submitted to and accepted by ASIC.

**Before you begin** You must have logged on to your online account.

You must have submitted a form to ASIC and it must have been accepted by ASIC.

# Step Action

1 Click **Forms submitted** in the left hand menu.

The Forms submitted to ASIC screen displays.

insert new screen shot

This shows Forms submitted to ASIC including the:

- date and time that the forms were submitted
- form number
- ACN and company name
- unique document number.
- userID
- delete option
- 2 Click on the form that you want to view the status of. If it is a:

NOTE: Forms listed in 'forms submitted' will be automatically deleted after 90 days from the date last accessed. If you wish to keep a copy of the document, save it to your own electronic filing system.

# How to view company details

Task How to view company details. description/overview

When does this task need to be performed?

When you wish to view either:

- organisation details, or
- debtor details.

**Before you begin** You must have logged on to your online account.

#### Step Action

Click View company details in the left hand menu.

A new browser window opens displaying the **View company details** screen and asking you to select the type of company information that you require.

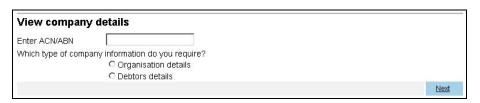

- 2 Enter the *ACN/ABN*.
- 3 Click either Organisation details, or Debtors details and click Next.

- 4 If you selected 'Organisation details', the **Company details** screen displays showing you:
  - the date the company was registered
  - the next company review date
  - the company type
  - the company status
  - if this is a home unit company
  - if this is a superannuation trustee company
  - if this is a non profit company
  - the registered office address
  - the address of the principal place of business
  - whether there is an ultimate holding company appointed
  - details of the company officeholders
  - details of the company share structure
  - details of the members
  - a history of documents lodged.

The **Contact address for ASIC use only** will not be displayed. A contact address for a company can be:

- the address of their registered agent or
- an address nominated on Form 362/486 Notification by a company to nominate or cease a registeres agent or contact address.
- 5 Close the browser window when you have finished viewing the company details.

6 If you selected *Debtors details*, the **Debtor's Ledger report** screen displays.

If there are no monies owing to ASIC a message displays in red informing you that the company "has no ASIC debt recorded at the time this report was generated".

If there are monies owing, the report shows:

- the ACN of the company
- the name of the company
- the Registered Agent number
- the date that the report was requested and prepared
- Total amount owing the total of all transactions on the account
- Now due the sum of all transaction that have reached the due date
- **Future due** the debt shown on the account that has not yet reached the due date (relates to the Annual Review Fee)
- **0-30 days** the sum of transactions that are between 0 and 30 days past the due date
- 31-60 days the sum of transactions that are between 31 and 60 days past the due date
- **61-90 days** the sum of transactions that are between 61 and 90 days past the due date
- > 90 days the sum of transactions that are over 90 days past the due date.
- 7 Close the browser window when you have finished viewing the debtor details.

## How to change your password or update your contact details

## Task description/overview

The same screen is used to change your password and/or update your contact details and/or change your security question.

# When does this task need to be performed?

When you want to:

- change your password, and/or
- update your contact details, and/or
- change your security question.

#### Before you begin

You must have logged on to your online account.

#### Step Action

1 If you want to change your password, click <u>Change password</u> in the left hand menu.

If you want to change your contact details, click <u>Update contact details</u> in the left hand menu.

A screen displays showing you:

- User details
- Contact details
- Change password
- Security question.
- 2 Before you can **Change password** or **Contact details**, you must authorise the change by entering your existing password.

| User details             |          |
|--------------------------|----------|
| Please enter your curren | password |
|                          |          |

Click in the *Current password* field and enter your password.

## 3 If you:

- wish to change your contact details, click the **Yes** button in the **Contact details** section
- do not wish to change your contact details, click the **No** button in the **Contact details** section and go to **Step 4**.

| Contact details        |                                         |  |
|------------------------|-----------------------------------------|--|
| Current details        |                                         |  |
| Name                   |                                         |  |
| Email address          | grad kinedpolit por sur                 |  |
| Telephone              |                                         |  |
| numbe                  | SUM CAN                                 |  |
| Do you wish to char    | nge your contact details?<br>C Yes C No |  |
| Please enter new d     | etails for items which have changed.    |  |
| Given names            |                                         |  |
| Family name            |                                         |  |
| Email address          |                                         |  |
| Re-enter email address |                                         |  |
| Telephone              | W                                       |  |
| Numbe                  |                                         |  |
| Comments               | ;                                       |  |

As needed change your:

- Email address (which you must enter twice as confirmation)
- *Telephone Number* (including prefix)

You can also add *Comments* that are associated with the number.

Registered agents can also change the *Given names* and *Family name* details of the nominated contact for this online account.

## 4 If you:

- wish to change your password, click the Yes button in the Change password section
- do not wish to change your password, click the **No** button in the **Change password** section and go to **Step 5**.

| Change passw                                                                                                    | ord                                         |
|----------------------------------------------------------------------------------------------------|---------------------------------------------|
| Do you wish to cha                                                                                                    | ange your current password?                 |
| Company of the control of the control of the contro | C Yes C No                                  |
| New password                                                                                                    |                                             |
|                                                                                                    | Is case sensitive                           |
|                                                                                                    | Must contain a minimum of 8 characters      |
|                                                                                                    | May contain a maximum of 16 characters      |
|                                                                                                    | Must contain at least one numeric character |
| Confirm passwo                                                                                                    | rd                                          |
|                                                                                                    | Must match new password                     |

To change your password enter a new password in the *New password* field and then enter it again in the *Confirm password* field.

The password displays only as dots to prevent in from being seen by someone else.

## Your password:

- is case sensitive
- must contain a minimum of 6 characters
- may contain a maximum of 16 characters
- must contain at least on numeric character.

#### **Notes:**

- It is a good idea to change your password regularly.
- It is not a good idea to write your password down or to tell your password to anyone else.

### 5 If you:

- wish to change your security question, click the **Yes** button in the **Security question** section
- do not wish to change your security question, click the **No** button in the **Security question** section and go to **Step 6**.

| Security question                  | on                                                                                                    |  |
|------------------------------------|----------------------------------------------------------------------------------------------------|--|
| Do you wish to cha                 | nge your security question and answer?                                                                                                    |  |
|                                    | C Yes C No                                                                                                    |  |
| Security question                  |                                                                                                    |  |
| The second land of the second land | choose a question only you know the answer to that has nothing to do with your password if you forget your password, we will verify your identity by asking you this question |  |
| Security answer                    |                                                                                                    |  |
|                                    | must contain a minimum of 6 characters                                                                                                    |  |

To change your security question in the:

- Security question field enter a question that only you know the answer to, and
- Security answer field enter the answer to the question.

The question should have nothing to do with your password so that, if you forget your password, ASIC can verify your identity by asking you this question and by you providing the answer that you enter here.

## 6 Click Next.

If you have made an error the **User details** screen displays again with prompts telling you the problem displayed in red.

If you completed the form correctly a **Confirmation** screen displays telling you that "the requested changes have been made for" and then listing the sections in which you changed information and, if they can be displayed (e.g. telephone number), displaying the details.

#### 7 Click Next.

The **Forms in progress** screen displays.

You have now finished changing your contact details and/or password.

## How to submit Form FS88 PDS in-use notice.

Task description/overview

How to submit Form FS88 PDS in-use notice.

When does this task need to be performed?

When a Product Disclosure Statement (PDS) has been given to someone in a recommendation, issue or sale situation for the first time.

Note: You only need to tell us about a Supplementary PDS if it changes the fees and charges set out in the original PDS or an existing Supplementary PDS.

Before you begin

You must have logged on to your online account.

#### Step Action

1. Click Start new form in the left hand menu.

A list of the available forms displays.

#### Click FS88.

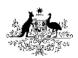

Start new form
Forms in progress (3)
Forms submitted
PDS Transaction History

#### Profile

Change password Update contact details

## Finish

<u>Logoff</u>

## Help

Email help How this works Technical FAQ

#### Links

AFS Licensing Kit FSR Policy

Search ASIC Search ABR 2. Enter the company ACN/ABN details for the Responsible Person.

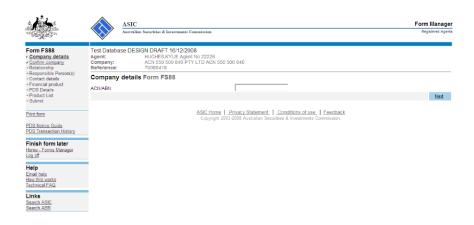

Click <u>Next</u>. This then displays the **Confirmation of Company Details** screen. If company details are correct select 'Yes' and click next.

#### 3. Form Basics

*PDS Notice Guide.* Before continuing please refer to the **PDS Notice Guide.** The guide contains information for preparing and lodging this form. The guide is located in the left hand menu bar of this screen.

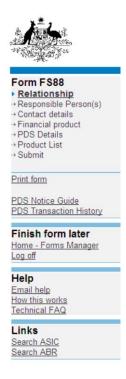

Lodgement period. As soon as practicable, and in any event within 5 business days after a copy of the PDS is first given to someone in a recommendation, issue or sale situation.

Lodgement fee. See <u>Lodgement details</u> on the ASIC website *Late fees*. Late fees will apply if the document is lodged outside the lodgement period.

A form is not considered lodged until it is received and accepted by ASIC in compliance with s1274 (8) of the *Corporations Act 2001* (Cth).

## 4. Primary Responsible Person

A 'Responsible Person' is an individual or a body corporate who, or on whose behalf, the Statement is required to be prepared. In most cases this will be the body corporate issuing the product (Refer to PDS Notice Guide for further details).

Select the reason that best describes your relationship to the financial product(s), which is the subject of the PDS?

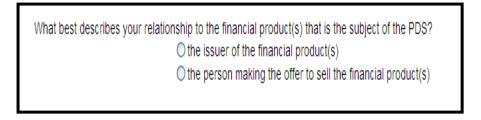

The primary responsible person for the PDS will be responsible for the payment of the lodgement fees for this notice and for ongoing notifications in respect to the PDS.

Click Next.

## 5. Responsible Person – Confirmation Screen.

The user's details will automatically added as the 'Responsible Person':

 To add another 'Responsible Person; click on the hyperlink Add another responsible person.

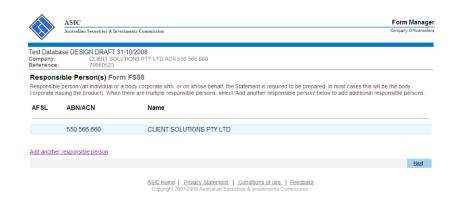

The screen below will display.

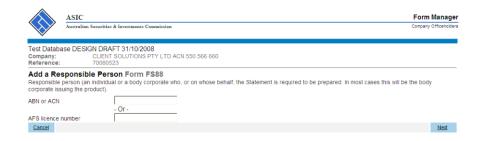

Enter the ABN, ACN or AFS licence number for the additional 'Responsible Person' and click **Next**.

6. To delete a 'Responsible Person' from the list; click **Remove**.

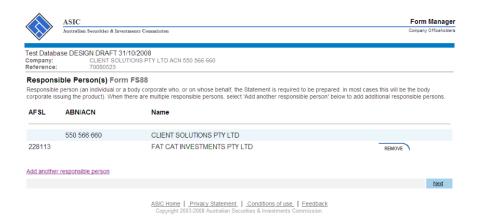

Once the list of 'Responsible Persons' is complete; click Next.

## 7. Contact Details.

Enter details in the fields provided for the contact person. ASIC will direct all questions and correspondence regarding the PDS to this person.

|                        | ASIC                                                                                                    | Form Manager          |
|------------------------|----------------------------------------------------------------------------------------------------|-----------------------|
|                        | Australian Securities & Investments Commission                                                                                           | Company Officenologis |
|                        | DECION DRAFT ANNA MARK                                                                                                    |                       |
| Company:<br>Reference: | se DESIGN DRAFT 31/10/2008<br>CLIENT SOLUTIONS PTY LTD ACN 550 566 660<br>70/08/05/23                                                    |                       |
|                        | etails Form FS88  Illowing details for the contact person to whom ASIC should direct all questions and correspondence regarding the PDS. |                       |
| Given names            |                                                                                                    |                       |
| Family name            |                                                                                                    |                       |
| Capacity:              |                                                                                                    |                       |
|                        | Olssuer (including officers and staff)                                                                                                   |                       |
|                        | © External service provider                                                                                                    |                       |
|                        | Other                                                                                                    |                       |
|                        | If other, please specify                                                                                                    |                       |
| Email address          |                                                                                                    |                       |
|                        |                                                                                                    |                       |
| Telephone nu           | mber                                                                                                    |                       |
|                        | Number                                                                                                    |                       |
|                        | Comments                                                                                                    |                       |
|                        |                                                                                                    |                       |
|                        |                                                                                                    | Next                  |
|                        | ASIC Home   Privacy Statement   Conditions of use   Feedback                                                                             |                       |

Click Next.

## 8. Financial product(s).

Enter the name of the PDS and the reference number. The name of the PDS must not exceed 100 characters and the reference number must not exceed 20 characters (alpha, numeric or a combination of both). *Note: If a reference number is provided you will need to record this number for future reference.* 

|                        | ASIC Australian Securities & Investments Commission                                                                                                    | Form Manager<br>Company Officeholders |
|------------------------|----------------------------------------------------------------------------------------------------|---------------------------------------|
|                        | ise DESIGN DRAFT 31/10/2008                                                                                                    |                                       |
| Company:<br>Reference: | CLIENT SOLUTIONS PTY LTD ACN 550 566 660<br>70080523                                                                                                    |                                       |
| Financial              | Product(s) Form FS88                                                                                                    |                                       |
| Name of PDS            | :                                                                                                    |                                       |
| Your reference         | ce number (optional)                                                                                                    |                                       |
|                        | ord this reference number for future reference, as it must be quoted in future notifications relating to this Pt<br>e number must not exceed 20 characters (alpha, numeric or a combination of both). | DS.                                   |

Enter date the PDS was first prepared and the date the PDS was first given in a recommendation, issue or sale situation. The dates must be in DD-MM-YYYY format and cannot be future dates.

| Date of PDS                               |                                   |
|-------------------------------------------|-----------------------------------|
|                                           | (DD-MM-YYYY)                      |
| Date the PDS was first given in a recomme | endation, issue or sale situation |
|                                           | (DD-MM-YYYY)                      |

Where late fees apply the following warning message will display allowing you to check the dates entered and re-enter if necessary.

• Warning: The date you have entered is more than 7 days ago and may attract a late fee. Please check this date and re-enter if necessary.

Note: Under the *Corporations (Fees) Regulations 2001* the lodging period for this form is 5 business days. However as the electronic system is unable to calculate business days we have allowed 7 calendar days for the lodgement of this form.

If the PDS is replacing an existing PDS you will need to provide your reference number for the existing PDS or the ASIC document number allocated to the existing PDS (Refer to the next page on how to obtain and ASIC document number).

| loes the PDS replace an existing PDS?                                                                                                    |   |
|----------------------------------------------------------------------------------------------------|---|
| ○Yes ○No                                                                                                    |   |
| If yes, what was the reference number provided (or the ASIC document number) for the most recent previous PDS?                                                                                                    |   |
| ASIC document number                                                                                                    |   |
|                                                                                                    |   |
| Or                                                                                                    |   |
| Your reference number                                                                                                    |   |
|                                                                                                    |   |
| This reference number needs to be identical to the reference number provided on the PDS in-use notice for the last PDS. The AS document number is the identifier ASIC allocates to a document recorded on the corporate register. | С |
| Next                                                                                                    |   |
|                                                                                                    |   |
| ASIC Home   Privacy Statement.   Conditions of use.   Feedback                                                                                                    |   |

Click Next.

You can search for existing PDS reference numbers and document numbers by selecting the **PDS Transaction History** hyperlink on the left hand menu bar.

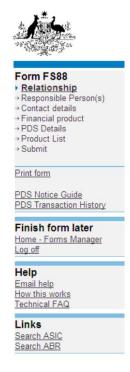

**PDS Transaction History.** This screen will provide you with details of previously lodged PDS documents. Any Supplementary PDS that you may have told us about prior to 1 July 2008 is not listed separately.

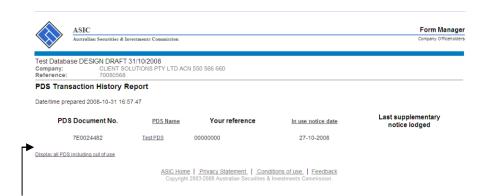

To display all PDS including 'out of use' click on the hyperlink <u>Display all</u> PDS including out of use.

To return to your form click on the **Financial product** link on the left hand side menu bar.

## 9. PDS Details.

Answer questions in relation to your PDS by selecting the radio button that corresponds with the answer.

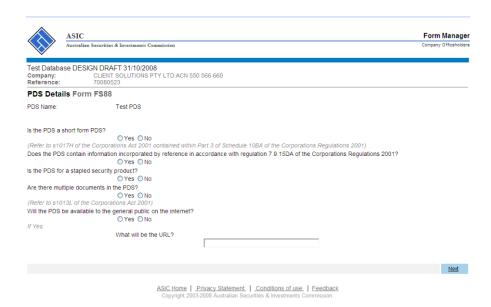

Click Next.

## 10. Add a product.

Enter the name of the financial product. This field is alphanumeric; a maximum of 100 characters can be entered.

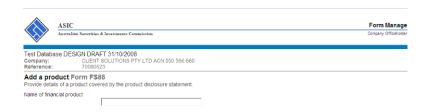

Click on the relevant drop down box arrow and select the type of financial product the list. Only one product type can be selected for each financial product.

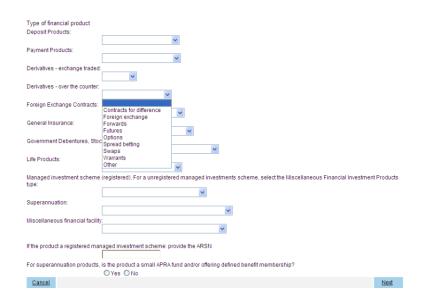

#### Click Next

Additional notes for entering data on this screen:

- Where the product type is 'Managed investment scheme (registered)' the ARSN of the scheme must be entered.
- Where the product is an unregistered managed investment scheme select the category 'Miscellaneous financial facility' then select 'Miscellaneous Financial Investment Products'.
- Where the product type is 'Superannuation' you must complete the APRA / Defined benefit membership question.

Where the answer to this question is 'No' you must complete 'Superannuation fee data' for ASIC to publish on ASIC's FIDO website.

Please refer to 'How to enter details of the Superannuation Product' and 'How to enter the Annual Fees Example' at the end of this section.

## 11. Product List - Confirmation

Confirm the list of products for the PDS.

To add another product click on the **Add another product** hyperlink.

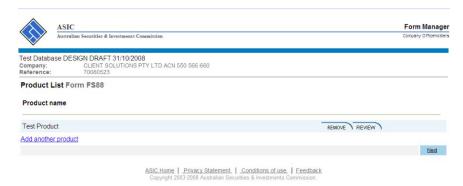

To delete a product from the list; click **Remove**.

To review a product from the list; click **Review**. This will take you to the previous screen where you can check details you have entered

Click Next.

#### 12. Submit Now.

You have now completed the form, but it still must be lodged with ASIC.

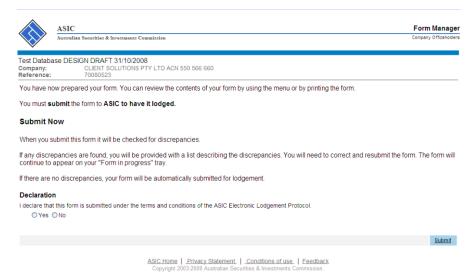

. Complete the declaration and click **Submit**.

#### 13. Confirmation of Form Submission.

Your document has now been submitted to ASIC for validation.

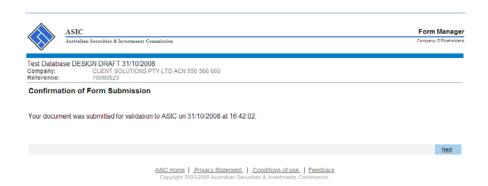

Click Next.

## 14. Statutory Fees Advice.

When the form is validated by ASIC a Statutory Fees Advice form is displayed. Statutory Fees Advice shows you the date and time that the form was accepted by ASIC and informs you of the fees payable.

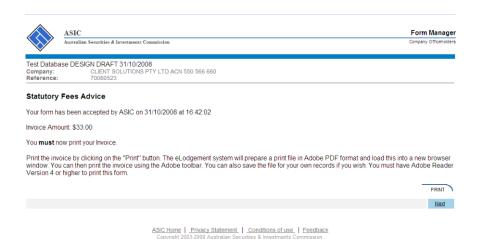

You are now required to print the invoice. Click Print.

Details on how payments to ASIC are made can be found on the invoice.

A new browser window opens with your invoice in PDF format.

You can:

- print the invoice, and/or
- Save the invoice PDF file to print later.
   See <u>Lodgement details</u> on the ASIC website

## Click Next.

Form lodgement is now completed and you will be directed back to the 'Start New Form' page.

Next You can view the progress of any forms you have submitted by clickingstep Forms Submitted.

Click on **Forms in Progress** to see forms that require further action by you.

## How to enter details of the Superannuation Product

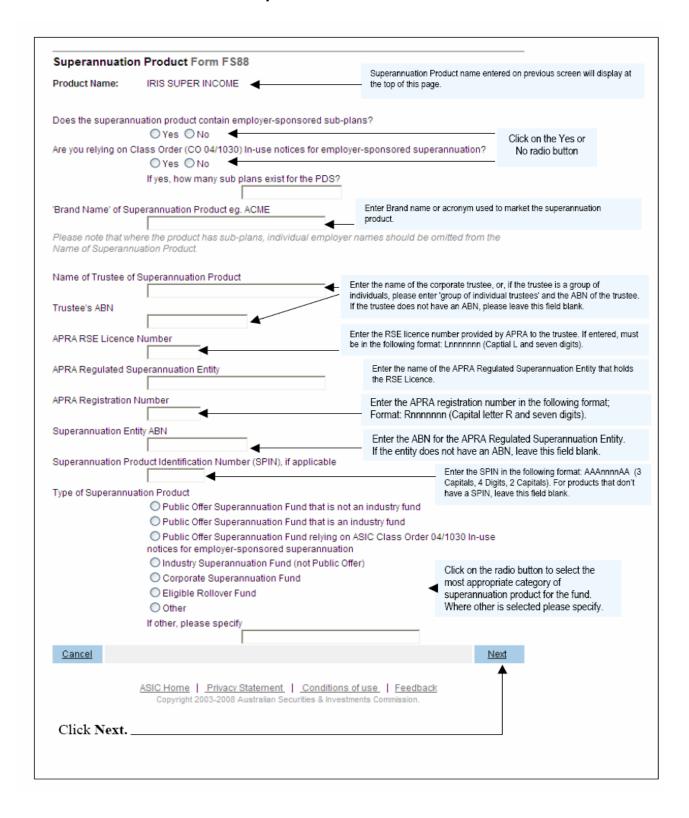

## How to enter the Annual Fees Example

The worked example of annual fees and costs must be identical to the information disclosed in the PDS for the relevant superannuation product.

Specifically, this information is disclosed in the example of annual fees and costs in the current PDS, and produced to comply with Division 5 of Schedule 10 of the Corporations Regulations 2001 (as amended by Corporations Amendment Regulations 2005 (No. 1)). For further guidance please refer to the <u>PDS Notice Guide</u> hyperlink on the menu bar.

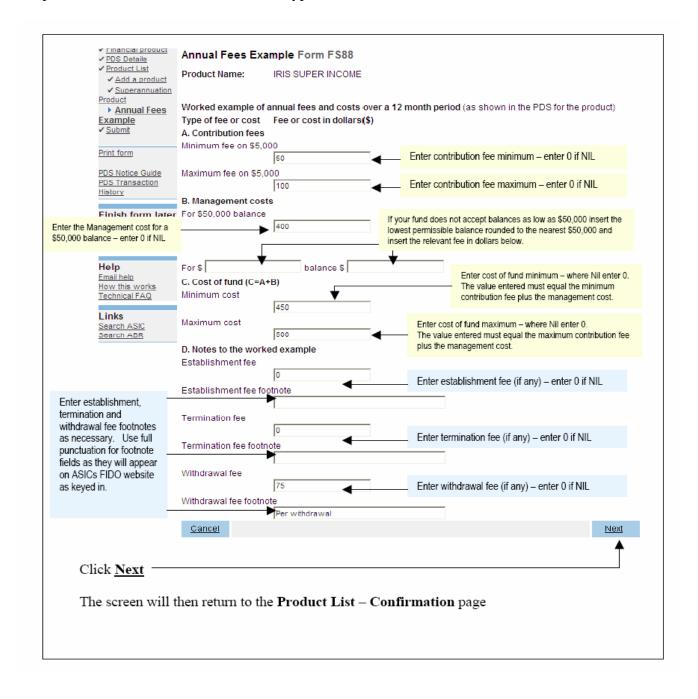

## How to submit Form FS89 Notice of change to fees and charges in a PDS

Task description/overview

How to submit Form FS89 Notice of change to fees and charges in a PDS.

When does this task need to be performed?

When fees and charges set out in a Product Disclosure Statement (PDS) are changed.

Note: You only need to tell us about a Supplementary PDS if it changes the fees and charges set out in the original PDS or an existing Supplementary PDS.

**Before you begin** You must have logged on to your online account.

#### Step Action

1 Click Start new form in the left hand menu.

A list of the available forms displays.

Click FS89.

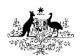

Start new form
Forms in progress (3)
Forms submitted
PDS Transaction History

## Profile

Change password Update contact details

## Finish

<u>Logoff</u>

## Help

Email help How this works Technical FAQ

#### Links

AFS Licensing Kit FSR Policy

Search ASIC Search ABR

#### 2 Form Basics

**Guide to Form FS89.** Before continuing please refer to the Guide to Form FS89. The guide contains information for preparing and lodging this form. A link to the guide is located in the left hand menu bar of this screen.

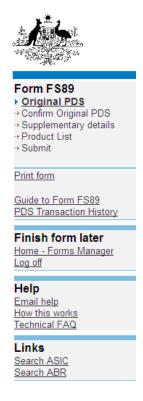

**Lodgement period.** As soon as practicable, and in any event within 5 business days after a change is made to fees and charges set out in the PDS or an existing Supplementary PDS.

**Lodgement fee.** There is no lodgement fee for this form.

**Late fees.** Late fees will apply if the document is lodged outside the lodgement period.

See <u>Lodgement details</u> on the ASIC website A form is not considered lodged until it is received and accepted by ASIC as being in compliance with s1274 (8) of the *Corporations Act 2001* (Cth).

## **PDS Transaction History**

You can search for existing PDS reference and document numbers by selecting the PDS Transaction History hyperlink on the left hand menu bar.

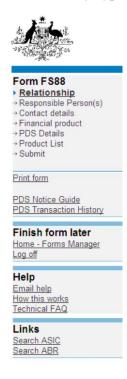

This screen will provide you with details of previously lodged PDS documents. Any Supplementary PDS that you may have told us about prior to 1 July 2008 is not listed separately. To display all PDS including 'out of use' click on the hyperlink **Display all PDS including out of use.** 

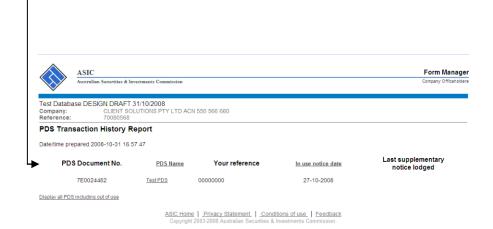

To return to your form click on the link on the left hand side **Original PDS**. Click **Next**.

3. Enter the company ACN/ABN details for the Responsible Person.

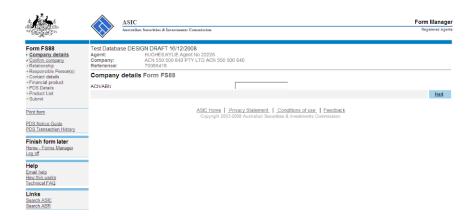

Click <u>Next</u>. This then displays the **Confirmation of Company Details** screen. If company details are correct select *'Yes'* and click next.

## 4. Original PDS Document Details.

Enter the ASIC document number of the in-use notice for the original PDS in which a change to fees and charges has been made.

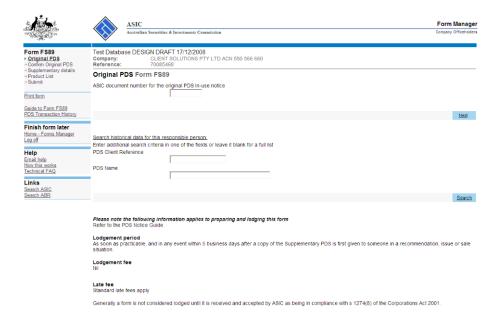

ASIC Home | Privacy Statement | Conditions of use | Feedback

Alternatively you can click on the **Search** button to obtain a list of PDS Inuse notices.

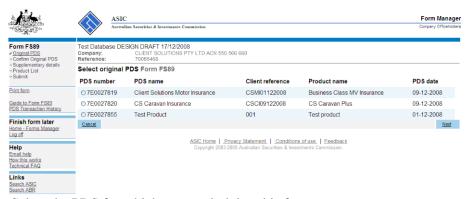

Select the PDS for which you are lodging this form.

Click Next.

## 5. Original PDS Confirmation Screen.

Confirm document details are correct.

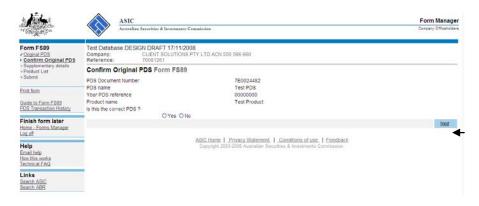

Click Next.

## 6. Change to fees and charges details.

Insert the date that a change was made to fees and charges (must be in DD-MM-YYYY format); click <u>Next</u>.

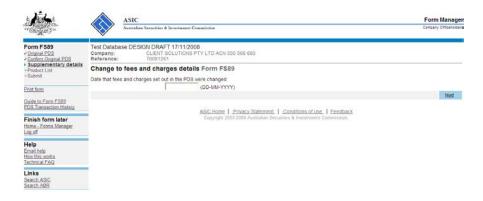

#### 7. Product List Selection.

The products listed on this screen are currently available to be recommended or offered to new clients in a recommendation, issue or sale situation. For each superannuation product where the fees and charges have changed, click **CHANGE** and enter the current fees and charges.

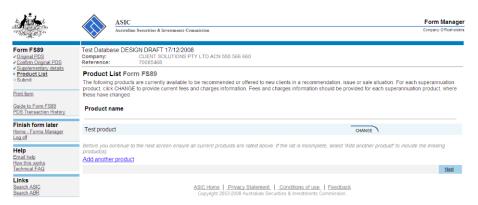

Click Next.

#### 8. Submit Now.

You have now completed the form, but it still must be lodged with ASIC.

Complete the declaration and click **Submit**.

#### 9. Confirmation of Form Submission.

Your document has now been submitted to ASIC for validation.

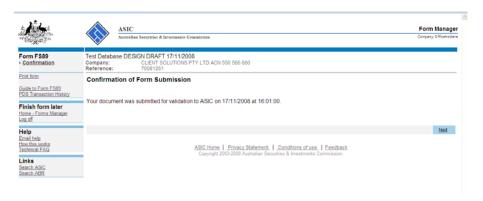

Click Next.

## 10. Statutory Fees Advice.

When the form is validated by ASIC a Statutory Fees Advice form is displayed. Statutory Fees Advice shows you the date and time that the form was accepted by ASIC and informs you of any late fees payable.

Click **Next.** Form lodgement is now completed and you will be directed back to the 'Start New Form' page.

## How to submit Form FS90 Notice that a product in a PDS has ceased to be available.

Task description/overview

How to submit Form FS90 Notice that a product in a PDS

has ceased to be available.

When does this task need to be performed?

When a financial product to which a Product Disclosure Statement (PDS) relates is no longer available to be recommended or offered to new clients in a recommendation, issue or sale situation.

Before you begin

You must have logged on to your online account.

## Step Action

1. Click <u>Start new form</u> in the left hand menu.

A list of the available forms displays.

Click FS90.

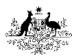

Start new form
Forms in progress (3)
Forms submitted
PDS Transaction History

#### Profile

Change password Update contact details

## Finish

Logoff

## Help

Email help How this works Technical FAQ

#### Links

AFS Licensing Kit FSR Policy

Search ASIC Search ABR

#### 2. Form Basics

*Guide to Form FS90.* Before continuing please refer to the Guide to Form FS90. The guide contains information for preparing and lodging this form. The link to the guide is located in the left hand menu bar of this screen.

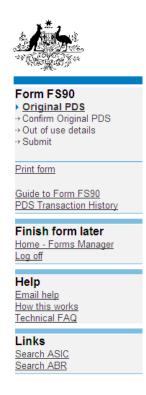

**Lodgement period.** As soon as practicable, and in any event within 5 business days after the financial product to which the statement relates ceases to be available to be recommended or offered to new clients in a recommendation, issue or sale situation.

**Lodgement fee.** There is no lodgement fee for this form.

**Late fee.** Late fees will apply if the document is lodged outside the lodgement period:

See **Lodgement details** on the ASIC website

A form is not considered lodged until it is received and accepted by ASIC as being in compliance with s1274 (8) of the *Corporations Act 2001* (Cth).

## 3. Transaction History.

You can search for existing PDS reference and document numbers by selecting the PDS Transaction History hyperlink on the left hand menu bar.

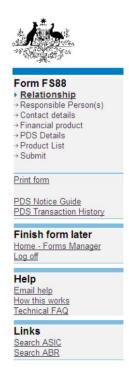

This screen will provide you with details of previously lodged PDS documents. Any Supplementary PDS that you may have told us about prior to 1 July 2008 is not listed separately

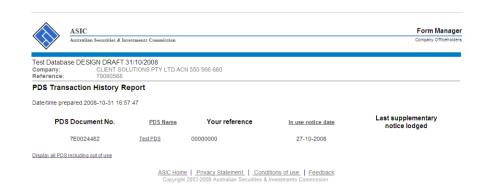

To display all PDS including 'out of use' click on the hyperlink <u>Display all</u> <u>PDS including out of use.</u>

To return to your form click on the link on the left hand side **Original PDS**. Click **Next**.

4. Enter the company ACN/ABN details for the Responsible Person.

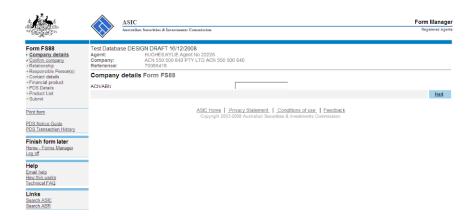

Click <u>Next</u>. This then displays the **Confirmation of Company Details** screen. If company details are correct select *'Yes'* and click next.

## 5. Original PDS.

Enter the ASIC document number for the original PDS (refer to the previous step on how to search a ASIC document number.

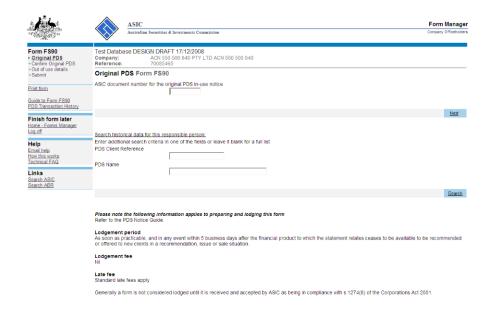

ASIC Home | Privacy Statement | Conditions of use | Feedback
Copyright 2003-2008 Australian Securities & Investments Commission.

Alternatively you can click on the **Search** button to obtain a list of PDS Inuse notices.

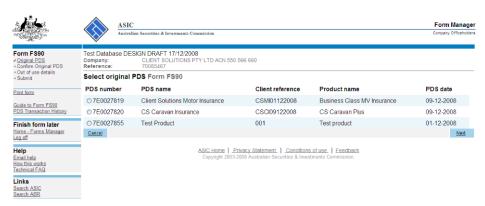

Select the PDS for which you are lodging this form.

Click Next.

## 6. Original PDS Confirmation.

Confirm document details are correct.

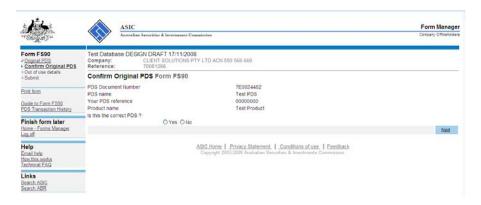

Click Next.

#### 7. Out of use details.

Confirm whether all products contained within the PDS have ceased and, if so, provide the date the financial product(s) ceased (must be in DD-MM-YYYY format);

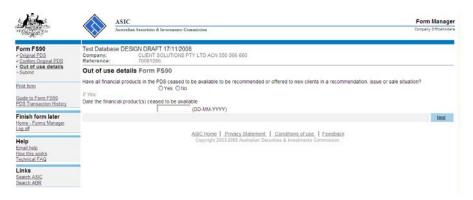

If all products are not ceasing, a list of current products within the PDS will be displayed. Click <u>Cease</u> against the product(s) which have ceased and provide the date on which the product(s) ceased, click <u>Next</u>.

#### 8. Submit Now.

You have now completed the form, but it still must be lodged with ASIC.

Complete the declaration and click **Submit**.

## 9. Confirmation of Form Submission.

Your document has now been submitted to ASIC for validation.

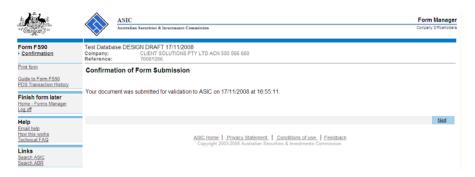

Click Next.

## 10. Statutory Fees Advice.

When the form is validated by ASIC a Statutory Fees Advice form is displayed. Statutory Fees Advice shows you the date and time that the form was accepted by ASIC and informs you of any late fees payable.

Click <u>Next.</u> Form lodgement is now completed and you will be directed back to the 'Start New Form' page.

## How to submit Form 5100A Application for registration of a managed investment scheme

Task How to submit Form 5100A Application for registration

**description/overview** of a managed investment scheme

When does this task need to be response performed? When a register

When an applicant (an individual or the proposed responsible entity or another corporation) wishes to

register a managed investment scheme.

**Before you begin** You must have logged on to your online account.

1 Click **Start new form** in the left hand menu.

A list of the available forms displays.

## 2 Click 5100A Registration of a managed investment scheme

The **Proposed responsible entity** screen displays asking you to enter the AFS licence No. (including pending licensee No.).

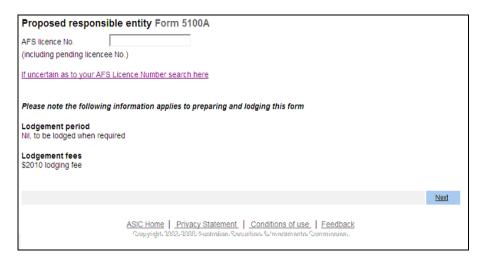

Please note the following information applies to preparing and lodging this form.

- Lodgement Fees See **Lodgement details** on the ASIC website
- Late Fees not applicable

3 You will now be asked to **Confirm responsible entity.** 

Select 'yes' to verify the information is correct; or

Select 'no' to return to the proposed responsible entity selection screen

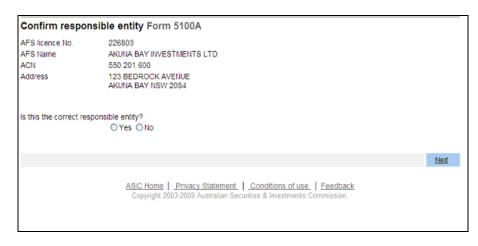

## 4 Scheme details

Enter the name of the scheme.

Enter the proposed scheme details.

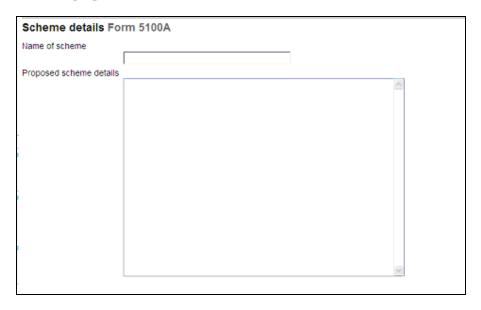

Indicate the kind of scheme by ticking the relevant box; you can tick up to 3 (three) kinds.

| Scheme kind(s):                                            |   |
|------------------------------------------------------------|---|
| Select no more than 3 (three) Scheme kinds                 |   |
| ☐ Financial Assets                                         |   |
| □ Derivatives                                              |   |
| ■Mortgages                                                 |   |
| □ IDPS-Like                                                |   |
| ☐ Direct Real Property                                     |   |
| ☐ Stable Property Trusts or Syndicates                     |   |
| Listed Property Trusts                                     |   |
| Services Strata Schemes                                    |   |
| ☐ Film Schemes                                             |   |
| ☐ Time Share Schemes                                       |   |
| Primary Production - Forestry                              |   |
| Primary Production - Horticulture                          |   |
| Primary Production - Tea trees                             |   |
| ☐ Primary Production - Viticulture                         |   |
| ☐ Primary Production - Aquaculture                         |   |
| Primary Production - Ratites (Ost/Emu)                     |   |
| Primary Production - Cattle breeding                       |   |
| Primary Production - Horse breeding                        |   |
| Primary Production - Livestock grown for fleece            |   |
| Other Primary Production                                   |   |
| If 'Other Primary Productions' is selected, please specify |   |
|                                                            |   |
|                                                            |   |
|                                                            |   |
| Nex                                                        | 1 |

5 Now you must supply details about the **Compliance plan auditor.** 

Enter the ASIC registered auditor number or the firm of auditors' details for the consenting compliance plan auditor.

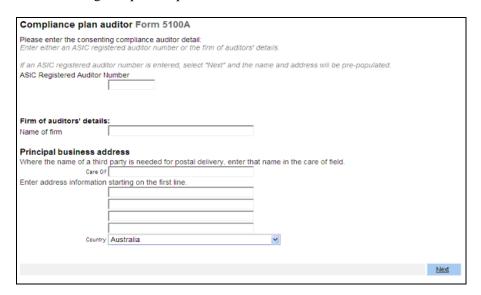

Click on **Next** to continue.

6 If an ASIC registered auditor number is entered, when you select "Next", the name and address will be pre-populated.

| Compliance plan aud                                          | litor Form 5100A                                                                                                    |        |
|--------------------------------------------------------------|----------------------------------------------------------------------------------------------------|--------|
| Please enter the consenting<br>Enter either an ASIC register | compliance auditor detail:<br>red auditor number or the firm of auditors' details.                                                                                                    |        |
| If an ASIC registered auditor                                | number is entered, select "Next" and the name and address will be pre-populated.                                                                                                    |        |
| ASIC Registered Auditor Nur                                  | , , , ,                                                                                                    |        |
|                                                              | 227352                                                                                                    |        |
| Auditor Name:                                                | A. BOLGER (FONTENOY) PTY LTD                                                                                                    |        |
| Principal business address:                                  | 35 GORDON STREET<br>TRARALGON VIC 3844<br>AUSTRALIA                                                                                                    |        |
| Firm of auditors' details: Name of firm                      |                                                                                                    |        |
| Principal business addr                                      | ess                                                                                                    |        |
|                                                              | arty is needed for postal delivery, enter that name in the care of field.                                                                                                    |        |
| Care C                                                       | of Control of the Control of the Con |        |
| Enter address information st                                 | arting on the first line.                                                                                                    |        |
|                                                              |                                                                                                    |        |
|                                                              |                                                                                                    |        |
|                                                              |                                                                                                    |        |
|                                                              |                                                                                                    |        |
| Countr                                                       | y Australia 💌                                                                                                    |        |
|                                                              |                                                                                                    |        |
|                                                              |                                                                                                    | Next   |
|                                                              |                                                                                                    | Litter |

If the name of a firm of auditors is entered, then their principal business address details must be entered. Where the name of a third party is needed for postal delivery, enter that name in the 'Care of' field.

7 The **Attach the scheme's constitution** screen displays.

You must attach a copy of the scheme's constitution and the table that cross-references its contents to the requirements of s601GA and GB.

Each document must be in .tif, .pdf or .rtf format and no bigger than 10.0 MB. A maximum resolution of 200dpi is recommended.

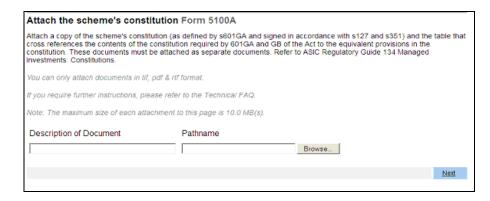

Click on **Next** to continue.

8 You can remove or view the attached copy of the **Scheme's constitution**.

You have to attach a minimum of 2 documents.

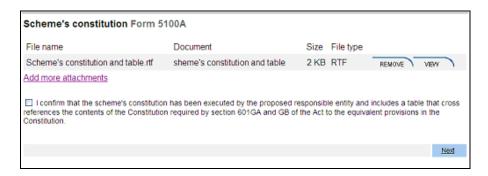

Select **Next** to continue.

9 You must confirm that the scheme's constitution has been executed by the proposed entity and includes a table that cross references the contents of the constitution by clicking the relevant box.

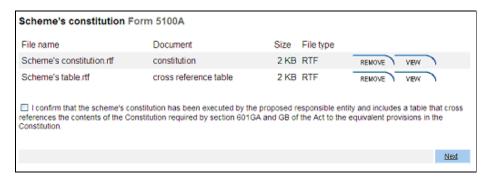

Click on **Next** to continue.

10 Now you must **Attach the scheme's compliance plan** and the agent's authorities (if necessary). The file format must be .rtf, .tif or .pdf (version 1.5 or lower) and the maximum size of each attachment to this page is 10.0 MB(s).

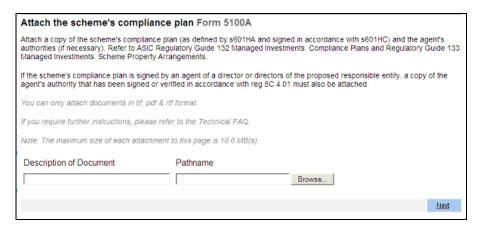

11 You can remove or view the attached document. You have the option of attaching another document.

You must confirm that:

- the Compliance Plan has been signed by all of the directors of the proposed responsible entity or their agent/s, and
- where agents have signed the Compliance Plan, that the agents' authorities to sign the Compliance Plan are also attached.

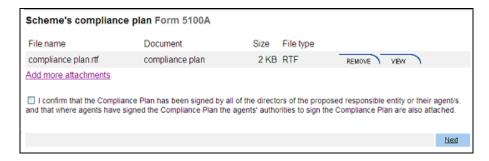

Click on **Next** to continue.

You must **Attach the Directors' statement.** Download a Form 5103 and scan and attach the completed form.

The file format must be .rtf, .tif or .pdf (version 1.5 or lower). The maximum size of each attachment to this page is 10.0 MB(s).

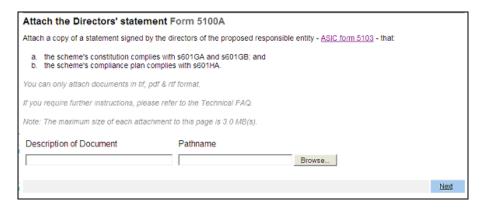

13 The **Directors' statement** can be removed or viewed.

You must now confirm that all directors of the proposed responsible entity have signed the Directors' statement.

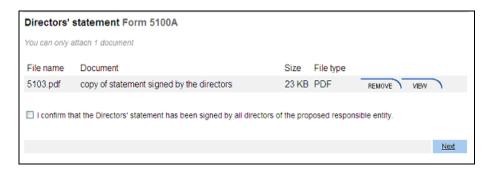

You must now certify that each of the attached documents is a true copy of the original signed document.

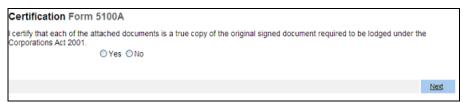

Click on **Next** to continue.

15 You can review the contents of your form and **Submit Now.** 

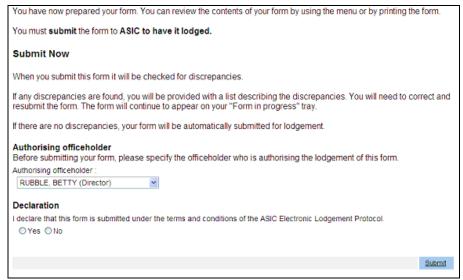

Click on Submit.

 ${\small 16} \quad \text{The $\textbf{Confirmation of Form Submission} screen \ displays.}$ 

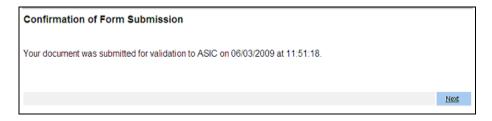

Click on **Next** to continue.

The **Statutory Fees Advice** displays. You can now print the invoice, and/or save the invoice in .pdf format to print later.

See **Lodgement details** on the ASIC website